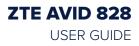

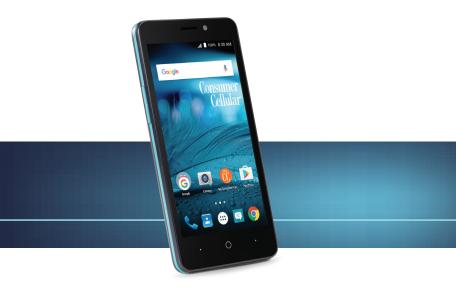

# Consumer Cellular

### Thank you for choosing Consumer Cellular!

We know you're excited to use your new ZTE Avid 828, and this user guide will help you get familiar with it, so you can start using it as soon as possible. Each section includes instructions and pictures to make it easy to start using your device. If you would like to learn more, turn to the back of this guide, where you'll find the **CONTACT US** section.

We're always happy to help you!

### **Need More Information?**

Visit our website at ConsumerCellular.com/Support Call us at (800) 686-4460

# **TABLE OF CONTENTS**

| Installing the nano-SIM Card and the Battery.       7         Installing a microSDHC <sup>™</sup> Card       6         Charging the Battery       8         Extending the Battery Life       9         Powering Your Phone On/Off       9         Setting Up Your Phone for the First Time       10         Locking/Unlocking the Screen and Keys       10         Using the Touchscreen       11         Getting to Know Your Phone       12         Key Functions       14         Getting to Know the Home Screen       15         Personalizing       16         Changing the System Language.       16         Changing the Ringtone and Notification Sound       16         Turning System Sounds On/Off.       17         Adjusting Volume       17         Applying New Wallpapers       17 | Getting Started                              | 7  |
|----------------------------------------------------------------------------------------------------|----------------------------------------------|----|
| Charging the Battery                                                                                                    | Installing the nano-SIM Card and the Battery | 7  |
| Extending the Battery Life                                                                                                    | Installing a microSDHC™ Card                 | 8  |
| Powering Your Phone On/Off                                                                                                    | Charging the Battery                         | 8  |
| Setting Up Your Phone for the First Time       10         Locking/Unlocking the Screen and Keys       10         Using the Touchscreen       11         Getting to Know Your Phone       12         Key Functions       14         Getting to Know the Home Screen       15         Personalizing       16         Changing the System Language.       16         Setting the Date and Time       16         Changing the Ringtone and Notification Sound       16         Turning System Sounds On/Off.       17         Adjusting Volume       17         Applying New Wallpapers       17                                                                                                    | Extending the Battery Life                   | 9  |
| Locking/Unlocking the Screen and Keys10Using the Touchscreen11Getting to Know Your Phone12Key Functions14Getting to Know the Home Screen15Personalizing16Changing the System Language.16Setting the Date and Time16Changing the Ringtone and Notification Sound16Turning System Sounds On/Off.17Adjusting Volume17Applying New Wallpapers17                                                                                                    | Powering Your Phone On/Off                   | 9  |
| Using the Touchscreen       1         Getting to Know Your Phone       12         Key Functions       14         Getting to Know the Home Screen       15         Personalizing       16         Changing the System Language.       16         Setting the Date and Time       16         Changing the Ringtone and Notification Sound       16         Turning System Sounds On/Off.       17         Adjusting Volume       17         Applying New Wallpapers       17                                                                                                    | Setting Up Your Phone for the First Time     | 10 |
| Getting to Know Your Phone       12         Key Functions       14         Getting to Know the Home Screen       15         Personalizing       16         Changing the System Language.       16         Setting the Date and Time       16         Changing the Ringtone and Notification Sound       16         Turning System Sounds On/Off.       17         Adjusting Volume       17         Applying New Wallpapers       17                                                                                                    | Locking/Unlocking the Screen and Keys        | 10 |
| Key Functions       14         Getting to Know the Home Screen       15         Personalizing       16         Changing the System Language.       16         Setting the Date and Time       16         Changing the Ringtone and Notification Sound       16         Turning System Sounds On/Off.       17         Adjusting Volume       17         Applying New Wallpapers       17                                                                                                    | Using the Touchscreen                        |    |
| Getting to Know the Home Screen       15         Personalizing       16         Changing the System Language.       16         Setting the Date and Time       16         Changing the Ringtone and Notification Sound       16         Turning System Sounds On/Off.       17         Adjusting Volume       17         Applying New Wallpapers       17                                                                                                    | Getting to Know Your Phone                   | 12 |
| Personalizing       16         Changing the System Language.       16         Setting the Date and Time       16         Changing the Ringtone and Notification Sound       16         Turning System Sounds On/Off.       17         Adjusting Volume       17         Applying New Wallpapers       17                                                                                                    | Key Functions                                | 14 |
| Changing the System Language.       16         Setting the Date and Time       16         Changing the Ringtone and Notification Sound       16         Turning System Sounds On/Off.       17         Adjusting Volume       17         Applying New Wallpapers       17                                                                                                    | Getting to Know the Home Screen              | 15 |
| Changing the System Language.       16         Setting the Date and Time       16         Changing the Ringtone and Notification Sound       16         Turning System Sounds On/Off.       17         Adjusting Volume       17         Applying New Wallpapers       17                                                                                                    | Personalizing                                | 16 |
| Setting the Date and Time       16         Changing the Ringtone and Notification Sound       16         Turning System Sounds On/Off       17         Adjusting Volume       17         Applying New Wallpapers       17                                                                                                    |                                              |    |
| Turning System Sounds On/Off.       17         Adjusting Volume       17         Applying New Wallpapers       17                                                                                                    |                                              |    |
| Adjusting Volume                                                                                                    | Changing the Ringtone and Notification Sound | 16 |
| Applying New Wallpapers1                                                                                                    | Turning System Sounds On/Off                 | 17 |
| Applying New Wallpapers1                                                                                                    | Adjusting Volume                             | 17 |
| Changing the Care on Drightness                                                                                                    |                                              |    |
| Changing the Screen Brightness                                                                                                    | Changing the Screen Brightness               | 17 |

### TABLE OF CONTENTS

| Protecting Your Phone With Screen Locks  |    |
|------------------------------------------|----|
| Protecting Your Phone With Encryption    |    |
| Knowing the Basics                       | 21 |
| Monitoring the Phone Status              |    |
| Managing Notifications                   |    |
| Managing Shortcuts and Widgets           |    |
| Organizing With Folders                  |    |
| Rearranging the Primary Shortcuts        |    |
| Entering Text                            |    |
| Google™ Keyboard                         |    |
| Editing Text                             |    |
| Opening and Switching Apps               |    |
| Connecting to Networks and Devices       |    |
| Connecting to Mobile Networks            |    |
| Connecting to Wi-Fi <sup>®</sup>         |    |
| Using Wi-Fi Direct <sup>®</sup>          |    |
| Connecting to <i>Bluetooth</i> ® Devices | 36 |
| Connecting to Your Computer via USB      |    |
| Sharing Your Mobile Data Connection      | 40 |
| Connecting to Virtual Private Networks   |    |

### TABLE OF CONTENTS

| Phone Calls                           |    |
|---------------------------------------|----|
| Placing and Ending Calls              |    |
| Answering or Rejecting Calls          |    |
| Working With the Call History         |    |
| Calling Your Contacts                 |    |
| Checking Voicemail                    |    |
| Using Options During a Call           |    |
| Managing Multi-Party Calls            |    |
| Setting Up a Conference Call          |    |
| Adjusting Your Call Settings          |    |
| Setting the Display Duration          |    |
| Setting the Proximity Sensor          | 53 |
| Setting the Vibrating After Connected |    |
| Contacts                              |    |
| Checking Contact Details              |    |
| Adding a New Contact                  |    |
| Setting Up Your Own Profile           | 55 |
| Importing and Exporting Contacts      | 55 |
| Working With Favorite Contacts        | 56 |
| Working With Groups                   |    |
| Searching for a Contact               | 58 |
| Editing Contacts                      | 59 |

### TABLE OF CONTENTS

| Accounts                              | 61 |
|---------------------------------------|----|
| Adding or Removing Accounts           | 61 |
| Configuring Account Sync              | 62 |
| Email                                 | 63 |
| Setting Up the First Email Account    | 63 |
| Checking Your Emails                  | 63 |
| Writing and Sending an Email          | 64 |
| Responding to an Email                | 64 |
| Adding and Editing Email Accounts     | 65 |
| Changing General Email Settings       | 66 |
| Messaging                             | 67 |
| Opening the Messaging Screen          | 67 |
| Sending a Text Message                | 67 |
| Replying to a Message                 | 68 |
| Forwarding a Message                  | 68 |
| Changing Message Settings             | 68 |
| Calendar                              |    |
| Viewing Your Calendars and Events     | 69 |
| Creating an Event                     | 70 |
| Editing, Deleting or Sharing an Event | 71 |
| Changing Calendar Settings            | 71 |

### TABLE OF CONTENTS

| <b>Camera</b>            |
|--------------------------|
| Capturing a Photo        |
| Recording a Video73      |
| <b>Gallery</b>           |
| Opening the Gallery74    |
| Working With Albums74    |
| Working With Pictures75  |
| Retouching Your Photos76 |
| Playing Videos           |
| More Apps                |
| Clock                    |
| Calculator               |
| Downloads                |
| File Manager             |
| Sound Recorder           |
| Google Apps              |
| Settings                 |
| General Settings         |
| Wireless and Networks    |
| Device                   |
| Personal                 |
| System                   |

### **TABLE OF CONTENTS**

| Upgrading the Phone Software                                                      |
|-----------------------------------------------------------------------------------|
| Troubleshooting                                                                   |
| For Your Safety                                                                   |
| General Safety                                                                    |
| FCC RF Exposure Information (SAR)96                                               |
| FCC Regulations97<br>Hearing-Aid Compatibility (HAC) Regulations for Cellphones98 |
| CTIA Requirements100                                                              |
| Radio Frequency Interference101                                                   |
| Explosive Environments                                                            |
| Specifications                                                                    |
| Support         106           Warranty         107                                |

# **GETTING STARTED**

# INSTALLING THE NANO-SIM CARD AND THE BATTERY

The SIM card and battery are normally pre-installed for you. Follow these instructions should you ever need to access them yourself. Switch off your phone before installing or replacing the battery or the nano-SIM card. The microSDHC card (sold separately) is optional and can be installed and removed while the phone is turned on. Unmount the microSDHC card before removing it.

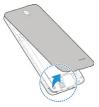

- 1. Place your finger in the slot at the bottom of the back cover to lift and remove the cover.
- Hold the nano-SIM card with its cut corner oriented as shown and slide it into the card holder.
   WARNING! To avoid damage to the phone, do not use any other kind of SIM card, or any non-standard nano-SIM card cut from a SIM card. You can get a standard nano-SIM card from your service provider.
- Insert the battery by aligning the metal contacts on the battery with the metal contacts in the battery compartment. Gently push down on the battery until it clicks into place.
- 4. Align the back cover with the back of the phone and press the cover back into place. Ensure that all the tabs are secure and there are no gaps around the cover.

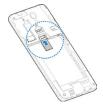

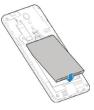

#### GETTING STARTED

# INSTALLING A microSDHC<sup>™</sup> CARD

The microSDHC card can be installed and removed while the phone is powered on. Unmount the microSDHC card before removing or replacing it.

- 1. Remove the back cover.
- 2. Hold your microSDHC card with the metal contacts facing down and slide it into the card slot.

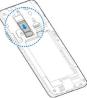

**Note:** Some applications may require a microSDHC card to work normally or may store certain data on it. Therefore, it is recommended that you keep a microSDHC card installed and not remove or replace it randomly.

3. Press the back cover gently back into place until you hear a click.

# CHARGING THE BATTERY

Your phone's battery should have enough power for the phone to turn on, find a signal, and make a few calls. You should fully charge the battery as soon as possible.

If the battery is low, there will be a pop-up message on the screen. As you charge your phone, the screen will tell you the exact battery level each time you wake up your phone.

**Warning!** Use only ZTE-approved chargers and cables. The use of unapproved accessories could damage your phone or cause the battery to explode.

1. Connect the adapter to the charging port.

- 2. Connect the charger to a standard AC wall outlet. If the phone is on, you'll see a charging icon, such as **?** or **?**, appear in the Status Bar.
- 3. Disconnect the charger when the battery is fully charged.

**Note:** If the battery is extremely low, you may be unable to power on the phone even when it is being charged. In this case, try again after charging the phone for at least 20 minutes. Contact customer service if you still cannot power on the phone after prolonged charging.

# EXTENDING THE BATTERY LIFE

Active applications, screen brightness levels, *Bluetooth*, and GPS functionality can drain your battery. You can follow the helpful tips below to conserve your battery power:

- Reduce the screen backlight time.
- Lower the screen brightness.
- Turn auto-sync and Bluetooth off when not in use.
- Disable the GPS function when not in use. Most applications using this function will periodically ping the GPS satellites for your current location; each ping drains your battery.

# POWERING YOUR PHONE ON/OFF

- Press and hold the **Power Key** to power on your phone.
- To turn it off, press and hold the **Power Key** to open the options menu. Tap **Power off**.

#### **GETTING STARTED**

**Note:** If the phone freezes or takes too long to respond, press and hold the **Power Key** for about 10 seconds to power the phone off. Press and hold the **Power Key** to turn the phone on again.

# SETTING UP YOUR PHONE FOR THE FIRST TIME

When you first power on your phone after you purchase it or reset it to factory settings you will need to set it up before using it.

- 1. Tap the language field to select the language you want, and tap ightarrow.
- 2. Follow the prompts to set up your Wi-Fi connection, Google account, Google services, and other options.

# LOCKING/UNLOCKING THE SCREEN AND KEYS

Your phone allows you to quickly lock the screen and keys (put the phone into Sleep mode) when not in use and also to turn the screen back on and unlock it when you need it.

#### To lock the screen and keys:

To quickly turn the screen off and lock the keys, press the **Power Key**.

**Note:** To save battery power, the phone automatically turns off the screen after a certain period of time when you leave it idle. You will still be able to receive messages and calls while the phone screen is off.

### To unlock the screen and keys:

- 1. Press the **Power Key** to turn the screen on.
- 2. Press and hold a blank area of the screen, or press and hold the camera icon at the bottom right to open the camera.

**Note:** If you have set an unlock pattern, PIN, or password for your phone (see *Personalizing – Protecting Your Phone with Screen Locks*), you'll need to draw the pattern or enter the PIN/password to unlock your screen.

# USING THE TOUCHSCREEN

Your phone's touchscreen lets you control actions through a variety of touch gestures.

- **Tap** When you want to type using the on-screen keyboard, select on-screen items (such as application and settings icons), or press on-screen buttons, simply tap them with your finger.
- **Press and Hold** To open the available options for an item (for example, a message or link in a web page), press and hold the item.
- Swipe or Slide To swipe or slide means to quickly drag your finger vertically or horizontally across the screen.
- **Drag** To drag, press and hold your finger with some pressure before you start to move your finger. While dragging, do not release your finger until you have reached the target position.
- **Pinch** In some apps (such as Maps<sup>™</sup> and Gallery), you can zoom in and out by placing two fingers on the screen at once and pinching them together (to zoom out) or spreading them apart (to zoom in).
- Rotate the Screen For most screens, you can automatically change the screen orientation from portrait to landscape by turning the phone sideways.

# GETTING TO KNOW YOUR PHONE

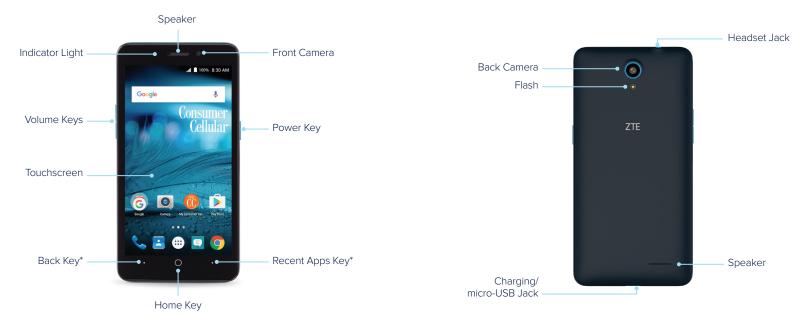

\*The positions of the **Recent Apps Key** and the **Back Key** are interchangeable through the **Home Key** > (...) > **Settings** > **Navigation Key**.

# **KEY FUNCTIONS**

| Кеу             | Function                                                                  |
|-----------------|---------------------------------------------------------------------------|
|                 | Press and hold to turn Airplane mode on or off, restart, or to power off. |
| Power Key       | Press to change your phone to Sleep mode.                                 |
|                 | Press to wake up your phone.                                              |
| Home Key        | Press to return to the home screen from any application or screen.        |
|                 | Press and hold to access Google search.                                   |
| Recent Apps Key | Press to see recently used applications.                                  |
| Back Key        | Press to go to the previous screen.                                       |
| Volume Keys     | Press or hold to turn the volume up or down.                              |

# GETTING TO KNOW THE HOME SCREEN

The home screen is the starting point for your phone's applications, functions, and menus. You can customize your home screen by adding shortcuts, folders, widgets, and more.

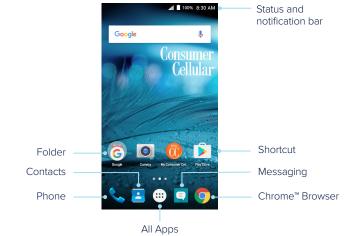

#### Extending the Home Screen

The home screen extends beyond the screen width, giving you a lot more space to add more stuff. Simply swipe your finger to the left or right to see the extended home screen panels. You can add or remove home screen panels or adjust the order.

# PERSONALIZING

# CHANGING THE SYSTEM LANGUAGE

- 1. Tap the Home Key > (...) > Settings > Language & input > Language.
- 2. Select the language you need.

# SETTING THE DATE AND TIME

- 1. Tap the Home Key > (...) > Settings > Date & time.
- 2. Tap Automatic date & time or Automatic time zone to manually set the date, time, and time zone.
- 3. Tap Set date, Set time, or Select time zone to change each setting.
- 4. To adjust the format of the time and date, tap Use 24-hour format.

# CHANGING THE RINGTONE AND NOTIFICATION SOUND

You can customize the default ringtone for incoming calls and the default notification sound quickly.

- 1. Tap the Home Key > (:::) > Settings > Sound & notifications.
- 2. Tap Phone ringtone or Default notification ringtone.
- 3. Scroll through the list and select the ringtone you'd like to use.

4. Tap **OK**.

**Note:** See *Contacts – Editing Contacts – Setting a Ringtone for a Contact* for how to assign a special ringtone to an individual contact.

# TURNING SYSTEM SOUNDS ON/OFF

- 1. Tap the Home Key > (...) > Settings > Sound & notifications > Other sounds.
- 2. Tap Dial pad tones, Screen lock sounds, Touch sounds, or Vibrate on touch to toggle on and off.

# ADJUSTING VOLUME

- 1. Tap the Home Key > :::: > Settings > Sound & notifications.
- 2. Drag the sliders below **Media volume**, **Alarm volume**, **Ring volume**, and **Notification volume** to adjust the volume for each type of audio.

Note: You can adjust the media volume when a media application is in use by pressing the Volume keys. Then tap  $\checkmark$  and drag the media volume slider.

# APPLYING NEW WALLPAPERS

You can set the wallpaper for the home screen and lock screen.

- 1. Press and hold any blank area of a home screen.
- 2. Tap WALLPAPERS.
- 3. Swipe left or right on the wallpaper panel to select a wallpaper.

# CHANGING THE SCREEN BRIGHTNESS

- 1. Tap the Home Key > ::::> Settings > Display > Brightness level.
- 2. Drag the slider to manually adjust the screen brightness.

#### PERSONALIZING

**Note:** With the proximity and light sensor, your phone can automatically adjust the screen brightness for available light. Tap **Adaptive brightness** in the Display settings screen to turn the feature on or off.

### PROTECTING YOUR PHONE WITH SCREEN LOCKS

You can protect your phone by creating a screen lock. When enabled, you need to press and hold the screen, and then draw a pattern or enter a numeric PIN or password to unlock the phone's screen and keys.

- 1. Tap the Home Key > . Settings > Security > Screen lock.
- 2. Tap None, Swipe, Pattern, PIN, or Password.
  - Tap None to disable screen lock protection.
  - Tap **Swipe** to enable screen lock and allow unlocking with a swiping gesture.
  - Tap Pattern to create a pattern that you must draw to unlock the screen.
  - Tap **PIN** or **Password** to set a numeric PIN or a password that you must enter to unlock the screen.
- 3. For Pattern, PIN, or Password, select how you would like notifications and their contents to show when the phone is locked, then tap **DONE**.

# PROTECTING YOUR PHONE WITH ENCRYPTION

You can encrypt all the data on your phone, including your accounts, application data, music and other media, downloaded information, and so on. If you do, you

must draw a pattern or enter a numeric PIN or a password each time you power on your phone.

**WARNING!** Encryption is irreversible. The only way to revert to an unencrypted phone is to perform a factory data reset which erases all your data.

Encryption provides additional protection in case your phone is stolen and may be required or recommended in some organizations. Consult your system administrator before turning it on. In many cases the PIN or password you set for encryption is controlled by the system administrator.

Before turning on encryption, prepare as follows:

- Set a lock screen pattern, PIN, or password.
- Charge the battery.
- Keep the phone connected to the charger.
- Schedule an hour or more for the encryption process. You must not interrupt it or you will lose some or all of your data.

When you're ready to turn on encryption:

- 1. Tap the Home Key  $> \bigcirc >$  Settings > Security.
- 2. Tap Encrypt phone.

The **ENCRYPT PHONE** button is dimmed if your battery is not charged or your phone is not plugged in.

#### PERSONALIZING

If you change your mind about encrypting your phone, tap the **Back Key**.

**WARNING!** If you interrupt the encryption process, you will lose data. Read the information about encryption carefully.

3. Draw the lock screen pattern, or enter your lock screen PIN or password and tap **NEXT**.

### 4. Tap ENCRYPT PHONE.

The encryption process starts and displays its progress. Encryption can take an hour or more, during which time your phone may restart several times.

When encryption is completed, you're prompted to draw the pattern or enter your PIN or password.

Subsequently you must draw the pattern, enter your PIN or password each time you power on your phone in order to decrypt it.

# **KNOWING THE BASICS**

### MONITORING THE PHONE STATUS

The Status Bar at the top of the home screen provides phone and service status icons on the right side. Below are some of the icons you may see.

### Indicators and icons

| Indicator  | What it means         | Indicator  | What it means                   |
|------------|-----------------------|------------|---------------------------------|
| G          | GPRS connected        | $\bigcirc$ | Alarm set                       |
| E          | EDGE connected        |            | Battery low                     |
| 3G         | 3G connected          |            | Battery full                    |
| 4G         | 4G connected          |            | Battery charging                |
| 4G<br>LTE  | 4G LTE connected      |            | Silent mode                     |
| *          | Airplane mode         |            | Vibration mode                  |
| x          | No signal             | *          | <i>Bluetooth</i> on             |
| h.         | Signal strength       |            | Connected to a Wi-Fi<br>network |
| <b>↑</b> ↓ | Mobile data in use    | -          | Wi-Fi in use                    |
| ?          | No SIM card installed | •          | GPS on                          |

### MANAGING NOTIFICATIONS

The Status Bar at the top of the home screen provides notification icons on the left side. Below are some of the icons you may see.

### Indicators and icons

|                        |                                       |            | 1                                     |
|------------------------|---------------------------------------|------------|---------------------------------------|
| Indicator              | What it means                         | Indicator  | What it means                         |
| <b>;;;</b> / <b>;;</b> | New SMS/MMS                           | ٦          | Upcoming event                        |
|                        | New message(s) from<br>the Email app  | *:         | Incoming file via<br>Bluetooth        |
|                        | New message(s) from<br>the Gmail™ app | <b>?</b> ? | New Wi-Fi network<br>detected         |
| Ä                      | Missed call                           | <u>+</u>   | Downloading data                      |
| ۳.                     | Call in progress                      | <u>+</u>   | Sending data                          |
| <u></u>                | Call on hold                          | [1]        | USB tethering or mobile hotspot is on |
| Ŷ                      | USB connected                         | $\bigcirc$ | Wi-Fi Direct is on                    |
|                        | Song playing                          | G          | Wired headset connected               |

### **Opening/Closing the Notification Panel**

Notifications report the arrival of new messages, calendar events, and alarms, as well as ongoing events. You can open the Notification Panel to view the details of notifications.

- To open the Notification Panel, swipe your finger down from the top of the screen.
- To close the Notification Panel, swipe your finger up from the bottom of the screen or tap the **Back key**.

### **Responding To or Removing a Notification**

In the Notification Panel, you can respond to a notification or remove the notifications. The Notification Panel also supports expandable notifications that let you perform additional actions right from the notification itself.

- To respond to a notification, tap it.
- Slide down with one finger to expand certain notifications. You can also swipe two fingers vertically or pinch-zoom to expand or collapse certain notifications.
- To remove a notification, swipe it left or right.
- To remove all notifications, tap *=*.
- To manage notifications you have received, press and hold a notification to identify the application that created it. You can then tap (i) and enable **Block** to hide future notifications from some apps, tap **Sensitive** to hide any sensitive content from some app's notifications when the phone is locked, or tap **Priority** to show the app's notifications in priority mode.

**Note:** If you block notifications for an app, you may miss its important alerts and updates. The notifications of some apps cannot be blocked.

### **Using Quick Settings**

The Quick Settings in the Notification Panel make it convenient to view or change the most common settings for your phone.

Swipe down with two fingers from the top of the screen, or open the Notification Panel and drag the panel downward to view the following Quick Settings.

- Hotspot: Tap to turn on or off the mobile hotspot feature. Turning on mobile hotspot will disable Wi-Fi activity.
- Mute/Normal/Vibrate: Tap to switch between Mute, Normal, and Vibrate.
- Location: Tap to turn on or off the GPS function.
- Airplane mode: Tap to turn on or off airplane mode.
- Auto Rotate: Tap to turn on or off the auto-rotate screen feature.
- Flashlight: Tap to turn on or off the flashlight.
- Wi-Fi: Tap to turn on or off Wi-Fi.
- Bluetooth: Tap to turn on or off Bluetooth.
- Data: Tap to enable or disable data access over the mobile network.
- Brightness: Uncheck Auto and drag the brightness slider to adjust the screen brightness.

**Note:** In the Quick Settings screen, tap at the top to get to the Settings menu; tap to access your profile in Users. Press and hold some icons to open their Settings menu.

# MANAGING SHORTCUTS AND WIDGETS

### Adding Shortcuts and Widgets

- 1. Tap the **Home Key** > (...) to view apps or, to view widgets, press and hold an empty area of the home screen and select **WIDGETS**.
- 2. Slide left or right to view all available apps or widgets.
- 3. Press and hold a widget or an app icon and drag it to a home screen panel.

### **Moving Shortcuts or Widgets**

- 1. Press and hold a widget or shortcut on the home screen.
- 2. Drag it to the place you need.

### **Removing Shortcuts or Widgets**

- 1. Press and hold a widget or shortcut on the home screen.
- 2. Drag it to  $\times$  Remove to remove it.

### **Adjusting Widget Size**

- 1. Press and hold a widget on the home screen and then release it.
- 2. An outline appears around the widget. Drag the outline to resize the widget.

Note: Not all widgets can be resized.

### ORGANIZING WITH FOLDERS

You can create folders on the home screen and add several shortcuts to a folder. You can move or remove folders the same way as moving or removing shortcuts.

### **Creating a Folder**

- 1. Press and hold an icon on a home screen.
- 2. Drag the shortcut over another and release your finger. A new folder will be created and the shortcuts are put into the folder.

### **Renaming a Folder**

- 1. Tap a folder to open it. The folder name is displayed above the icons.
- 2. Tap the folder name and enter a new name.

### Adding More Icons to a Folder

- 1. Press and hold an icon and then drag it onto a folder icon.
- 2. Release the icon and it will be put into the folder.

### **Removing Icons From a Folder**

- 1. Tap a folder to open it.
- 2. Press and hold the icon you want to remove and then drag it to the home screen.
- 3. Release the icon and it will be removed from the folder.

# REARRANGING THE PRIMARY SHORTCUTS

The home screen includes a customizable primary shortcuts area at the bottom of all home screens. You can keep up to four items in addition to Apps in the primary shortcuts area. Drag shortcuts or folders in or out of the area to rearrange the area.

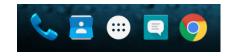

# **ENTERING TEXT**

You can enter text using the on-screen keyboard. Some apps open it automatically. In others, you open it by tapping where you want to type. You can tap the **Back Key** to hide the on-screen keyboard. You can also enter text by speaking with the Google voice typing feature.

### **Enabling or disabling input methods**

- 1. Tap the Home Key > (...) > Settings > Language & input.
- 2. Tap an item under Keyboard & input methods. You can set the current input method and choose the settings for input methods.
- Note: Some default input methods may not be disabled.

### GOOGLE<sup>™</sup> KEYBOARD

The Google keyboard provides a layout similar to a desktop computer keyboard. When screen auto-rotation is enabled, turn the phone sideways and the keyboard will change from portrait to landscape. The landscape keyboard is not supported in all applications.

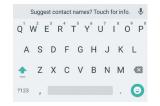

- Tap the alphabetic keys to enter letters. Press and hold some specific keys to enter associated accented letters or numbers. For example, to enter È, press and hold  $_{E}$  and the available accented letters and number 3 appear. Then slide to choose  $\dot{E}$ .
- As you type, suggested words appear above the keyboard. Tap a correctly suggested word to select it; press and hold a suggested word to see additional word options.
- Tap <sup>▲</sup> to use uppercase. Double tap <sup>▲</sup> to lock uppercase. This key also changes to indicate the current case you are using: <sup>▲</sup> for lowercase, <sup>▲</sup> for uppercase, and <sup>▲</sup> when locked in uppercase.
- Tap 🛯 to delete the text before the cursor.

- Tap  $_{\rm ?123}$  to select numbers and symbols. You can then tap =  $\$  to find more.
- Tap 😑 to choose emojis and emoticons.
- Tap I to use Google Voice typing.
- Press and hold to change the input languages or set up the Google keyboard.

### **Google Voice Typing**

Google Voice typing uses the Google voice recognition service to convert speech to text. You must have a mobile data or Wi-Fi network connection to use it.

- 1. Tap  $\P$  to access the voice-typing feature.
- 2. When you see the microphone image, speak what you want to type.
- 3. You can continue entering text to keep it or to delete it.

**Tip:** Say "comma," "period," "question mark," "exclamation mark," or "exclamation point" to enter punctuation.

# **EDITING TEXT**

- Move the insertion point: Tap where you want to type. The cursor blinks in the new position, and a tab appears below it. Drag the tab to move the cursor.
- Select text: Press and hold or double tap within the text. The nearest word highlights, with a tab at each end of the selection. Drag the tabs to change the selection.

- Cut or copy: Select the text you want to manipulate. Then tap X or □ to cut or copy the text to the clipboard.
- Replace text with the clipboard text: Select the text you want to replace. Then tap 🛄 or PASTE.

× 0 0

G

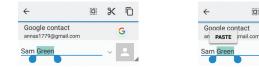

# OPENING AND SWITCHING APPS

### **Opening an App**

- 1. Tap the **Home Key**  $> \bigcirc$ .
- 2. Slide up or down on the screen and tap an app to open it.

### Switching Between Recently Opened Apps

- 1. Tap the **Recent Apps Key**. A list of the names and thumbnails of apps you've recently used opens. If you've been using more apps recently than can fit on the screen, you can scroll the list up and down.
- 2. Tap a thumbnail to open that app.

**Note:** You can swipe a thumbnail left or right to remove it from the list, or tap **Clear all** to remove all thumbnails.

# **CONNECTING TO NETWORKS AND DEVICES**

# CONNECTING TO MOBILE NETWORKS

### **Controlling Mobile Data Use**

To enable or disable data access:

1. Tap the Home Key > (:::) > Settings > Data usage.

2. Slide the Mobile data switch to enable or disable mobile data use.

#### To get data services when roaming:

1. Tap the Home Key > :::: > Settings > Mobile networks.

2. Slide the **Data roaming** switch to enable or disable roaming. **Note:** Data roaming may incur significant roaming charges.

### Select Preferred Network Type

You can set the preferred type of network for the nano-SIM card.

- 1. Tap the Home Key > (:::) > Settings > Mobile networks.
- 2. Tap **Preferred network type** and select the network type you would prefer the phone to use.

### **Setting Access Point Names**

You can use the default Access Point Names (APNs) to connect to the Internet. To add a new APN, you may need to contact your service provider for the required information.

1. Tap the Home Key > (...) > Settings > Mobile networks > Access Point Names.

#### CONNECTING TO NETWORKS AND DEVICES

#### CONNECTING TO NETWORKS AND DEVICES

### 2. Tap > New APN.

- 3. Tap each item to enter the required information.
- 4. Tap **Save**.

Note: To set the APN to default settings, tap  $\blacksquare$  > Reset to default.

# CONNECTING TO WI-FI

Wi-Fi is a wireless networking technology that can provide Internet access at distances of up to 100 meters, depending on the Wi-Fi router and your surroundings.

### Turning Wi-Fi On and Connecting to a Wi-Fi Network

- 1. Tap the Home Key > 📖 > Settings > Wi-Fi.
- 2. Slide the Wi-Fi switch to the On 🌑 position to turn on Wi-Fi.
- 3. Tap a network name to connect to it.
- 4. If the network is secured, enter the password and tap CONNECT.

**Note:** Your phone automatically connects to previously used Wi-Fi networks when they are in range.

### **Getting Notified of Open Networks**

- 1. Tap the Home Key > 📖 > Settings > Wi-Fi.
- 2. Slide the Wi-Fi switch to the On C position.
- 3. Tap **Advanced**.
- 4. Slide the **Network notification** switch to the **On ()** position.

When Wi-Fi is on, you receive notifications in the Status Bar when your phone detects an open Wi-Fi network. Slide the **Network notification** switch to the **Off D** position to turn off notifications.

### Adding a Wi-Fi Network

You can add a Wi-Fi network if the network does not broadcast its name (SSID) or add a Wi-Fi network when you are out of range.

To connect to a secured network, you first need to get the security details from the network's administrator.

- 1. Tap the Home Key > 📖 > Settings > Wi-Fi.
- 2. Slide the Wi-Fi switch to the On C position.
- 3. Tap > Add network.
- 4. Enter the network SSID (name). If necessary, enter security or other network configuration details.
- 5. Tap SAVE.

### Forgetting a Wi-Fi Network

You can make your phone forget the details of a Wi-Fi network that you added—for example, if you don't want the phone to connect to it automatically or if it is a network that you no longer use.

- 1. Tap the Home Key > 📖 > Settings > Wi-Fi.
- 2. Slide the **Wi-Fi** switch to the **On (** position.
- 3. Tap the Wi-Fi network name and then tap **FORGET**.

#### CONNECTING TO NETWORKS AND DEVICES

### **Connecting to a WPS Network**

Wi-Fi Protected Setup (WPS) is a feature that makes it easy to add your phone to the access points which supply WPS.

You can use one of the following methods to connect your phone to a wireless network using WPS.

#### Method one: WPS Button (recommended)

- 1. Tap the Home Key > 💮 > Settings > Wi-Fi.
- 2. Slide the **Wi-Fi** switch to the **On (** position.
- 3. Tap **B** > Advanced > WPS Push Button.
- 4. Press the WPS button on the wireless router and the access point will recognize your phone and add it to the network.

### Method two: PIN

- 1. Tap the Home Key > 📖 > Settings > Wi-Fi.
- 2. Slide the Wi-Fi switch to the On C position.
- 3. Tap 2 > Advanced > WPS Pin Entry.
- 4. The WPS PIN displays on the screen. Enter the PIN into the access point's setup page.

After entering the PIN, your phone automatically finds the access point and configures the connection.

**Note:** For detailed information about the WPS feature of the access point, please refer to its documentation.

#### Adjusting Advanced Wi-Fi Settings

- 1. Tap the Home Key > 📖 > Settings > Wi-Fi.
- 2. Tap **B** > **Advanced** to adjust the following settings.
  - **Network notification:** Enable to be notified whenever a public network is available.
  - Scanning always available: Let Google's location service and other apps scan for networks, even when Wi-Fi is off.
  - Keep Wi-Fi on during sleep: Choose whether or not to keep Wi-Fi on in Sleep mode.
  - Install certificates: Install certificates needed for connecting to certain Wi-Fi networks.
  - Wi-Fi Direct: Use the Wi-Fi Direct feature.
  - WPS Push Button: Connect to a WPS network via the push button method.
  - WPS Pin Entry: Connect to a WPS network via the phone PIN method.
  - MAC address: Check the MAC address.
  - IP address: Check the phone's IP address.

# **USING WI-FI DIRECT**

Wi-Fi Direct allows Wi-Fi devices to connect to each other without the need for wireless access points (hotspots).

**Note:** Activating this feature will disconnect your current Wi-Fi network connection.

- 1. Tap the Home Key > 💮 > Settings > Wi-Fi.
- 2. If Wi-Fi is off, slide the Wi-Fi switch to the **On (**position.
- 3. Tap **B** > Advanced > Wi-Fi Direct. Your phone will search for other devices enabled with Wi-Fi Direct connections.
- Tap a device name under Peer devices to connect with it. The other device will receive a Wi-Fi Direct connection prompt and need to accept the request for connection. Both devices may need to enter a common PIN. If prompted, tap CONNECT.
- 5. Once connected, the device is displayed as "Connected."

# CONNECTING TO BLUETOOTH® DEVICES

*Bluetooth* is a short-range wireless communication technology. Phones or other devices with *Bluetooth* capabilities can exchange information wirelessly within a distance of about 32 feet (10 meters). The *Bluetooth* devices must be paired before the communication is performed.

# Turning Bluetooth On/Off

- 1. Tap the **Home Key** > (...) > **Settings** > **Bluetooth**.
- 2. Slide the **Bluetooth** switch to the **On ()** or **Off ()** position.

When *Bluetooth* is on, the **\*** icon will appear in the Status Bar. Your phone will be visible to nearby devices while *Bluetooth* Settings is open.

# Changing the Device Name

1. Tap the Home Key > (...) > Settings > Bluetooth.

- 2. Slide the **Bluetooth** switch to the **On (**position if *Bluetooth* is off.
- 3. Tap > Rename this device.
- 4. Edit the name and tap RENAME.

### Pairing with Another Bluetooth Device

- 1. Tap the Home Key > :::: > Settings > Bluetooth.
- Slide the Bluetooth switch to the On 
   position if Bluetooth is off. Your phone automatically scans for and displays the IDs of all available Bluetooth devices in range. You can tap 

   Refresh if you want to scan again.
- 3. Tap the device you want to pair with.
- Confirm that the *Bluetooth* passkeys are the same between the two devices and tap **PAIR**. Alternately, enter a *Bluetooth* passkey and tap **PAIR**.

Pairing is successfully completed when the other device accepts the connection or the same passkey is entered.

**Note:** The *Bluetooth* passkey may be fixed for certain devices, such as headsets and hands-free car kits. You can try entering 0000 or 1234 (the most common passkeys), or refer to the documents for that device.

### Sending Data via Bluetooth

- 1. Open the appropriate application and select the file or item you want to share.
- 2. Select the option for sharing via *Bluetooth*. The method may vary by application and data type.
- 3. Tap a *Bluetooth* device the phone has paired with or wait for it to search for new devices and tap one of them.

### Receiving Data via Bluetooth

1. Turn Bluetooth on before trying to receive data via Bluetooth.

**Note:** If the phone has not been paired with the sending device, you may need to tap your phone's device name in the **Bluetooth** menu in **Settings** to keep the phone detectable through *Bluetooth*.

- 2. Swipe down on the Status Bar and tap 🐲.
- 3. Tap ACCEPT to start receiving the data.

Depending on whether a microSDHC card is installed, received files are stored automatically in a dedicated folder (Bluetooth, for instance) in the phone storage or microSDHC directory. You can access them in the **File Manager**. Received contacts (vCard files) are automatically imported to your contact list.

# CONNECTING TO YOUR COMPUTER VIA USB

You can connect your phone to a computer with a USB cable and transfer music, pictures, and other files in both directions. Your phone stores these files in internal storage or on a removable microSDHC card.

### Connecting Your Phone to a Computer via USB

- 1. Connect your phone to the PC with a USB cable.
- 2. Open the Notification Panel and tap 🕐 (Connected as...).
- 3. Choose one of the following options:
  - Charge only: Charge your phone via USB.
  - Media device (MTP): Transfer media files on Windows<sup>®</sup> or Mac<sup>®</sup>.

**Note:** For Windows XP, please install the drivers and Media<sup>®</sup> Player 11 (or later version) when you use Media device (MTP) for the first time.

- Camera (PTP): Transfer photos using camera software.
- USB tethering: Share your phone's mobile network to access the Internet. This feature is locked by default. To unlock it, contact a Consumer Cellular customer service representative at (800) 686-4460.

**Note:** To make your phone connect to the computer automatically using the selected connection type, check **Don't ask me again**.

### **Connecting with Windows Media Player**

You can sync music with your phone and your computer installed with Windows Media Player.

- 1. Connect the phone with your computer via USB and choose **Media device** (MTP).
- 2. Open Windows Media Player and synchronize music files.

### **Disconnecting Your Phone from the Computer**

To disconnect the phone from the computer, simply unplug the USB cable when you're finished.

### Removing the microSDHC Card from Your Phone

If you need to remove the microSDHC card used as portable storage while the phone is on, you must unmount it first.

- 1. Tap the Home Key  $\geq$  ::::)  $\geq$  Settings  $\geq$  Storage  $\geq$  Unmount SD card  $\geq$  OK.
- 2. The icon appears in the status bar and you can now safely remove the microSDHC card from the phone.

#### Erasing the microSDHC Card

Tap the Home Key > (:::) > Settings > Storage > Erase SD card > ERASE SD CARD > ERASE EVERYTHING.

**Caution:** The formatting procedure erases all the data on the microSDHC card, after which the files CANNOT be retrieved.

# SHARING YOUR MOBILE DATA CONNECTION

### Sharing Your Mobile Data Connection via USB

You can access the Internet on your computer via the USB tethering feature of your phone. The feature needs data connection on a mobile network and may result in data charges. This feature is locked by default. To unlock it, contact a Consumer Cellular customer service representative at (800) 686-4460.

**Note:** You cannot transfer files between your phone and your computer via USB while the phone is USB tethered.

- 1. Connect your phone to your computer with a USB cable.
- 2. Tap the Home Key > (...) > Settings > Connect to PC > USB tethering.
- 3. A new network connection will be created on your computer.

**Note:** To stop sharing your data connection, tap USB tethering again or disconnect the USB cable.

### Sharing Your Mobile Data Connection as a Mobile Hotspot

You can share your phone's data connection with other devices by turning your phone into a portable mobile hotspot. This feature is locked by default. To unlock it, contact a Consumer Cellular customer service representative at (800) 686-4460. The feature needs data connection on a mobile network and may result in data charges.

**Note:** When the portable mobile hotspot feature is enabled, you cannot use your phone's Wi-Fi capability to access the Internet. You still remain connected to the Internet via your mobile data network.

- 1. Tap the Home Key  $\geq \bigoplus \geq$  Settings  $\geq$  Mobile hotspot.
- 2. Slide the switch to the **On C** position.
- 3. On another device, locate your phone via Wi-Fi and connect with it to start using the phone's mobile data.

**Note:** To stop sharing your data connection, slide the switch to the **Off D** position.

### **Renaming or Securing Your Mobile Hotspot**

You can change the name of your phone's Wi-Fi network (SSID) and secure your portable Wi-Fi hotspot.

- 1. Tap the Home Key > (...) > Settings > Mobile hotspot > Configure.
- 2. Set your name and security options as follows:
  - Network name: Enter or edit a network SSID (name) that other devices see when scanning for Wi-Fi networks.
  - **Channel:** To avoid interference with other Wi-Fi networks, try using a different channel.
  - Security: Choose a security option, Open (not recommended) or WPA2 PSK (other users can access your mobile hotspot only if they enter the correct password). When you select WPA2 PSK, tap the Password field to edit the security password.
- 3. Tap **SAVE** to save your settings.

# CONNECTING TO VIRTUAL PRIVATE NETWORKS

Virtual private networks (VPNs) allow you to connect to the resources inside a secured local network. VPNs are commonly deployed by corporations, schools, and other institutions to let people access local network resources when not on campus, or when connected to a wireless network.

Depending on the type of VPN you are using, you may be required to enter your login credentials or install security certificates before you can connect to your VPN. You can get this information from your network administrator.

**Note:** You need to set a lock screen pattern, PIN, or password before you can use credential storage.

### Adding a VPN

- 1. Tap the Home Key > :::: > Settings > More > VPN.
- 2. Tap 🕂
- Enter the VPN name and server address and other information provided by your network administrator.

#### 4. Tap SAVE.

The VPN is added to the list on the VPN screen.

#### Connecting to a VPN

- 1. Tap the Home Key > :::: > Settings > More > VPN.
- 2. Tap the VPN that you want to connect to.
- 3. When prompted, enter any requested credentials and then tap CONNECT.

### Modifying a VPN

1. Tap the Home Key > :::: > Settings > More > VPN.

- 2. Press and hold the VPN you want to modify.
- 3. Tap Edit profile and change the information as needed.
- 4. Tap SAVE.

You can place calls from the Phone app, the Contacts app, or other apps or widgets that display contact information. Wherever you see a phone number, you can usually tap it to dial.

# PLACING AND ENDING CALLS

### **Placing a Call by Dialing**

- 1. Tap the **Home Key** > 📞 > 🕕.
- 2. Enter the phone number with the on-screen keypad. Tap  $\langle X \rangle$  to delete incorrect digits.
  - **Note:** As you enter digits, your phone searches for contacts that match. If you see the number you want to dial, tap it to place the call immediately without entering the rest of the number.
- 3. Tap 🕓 below the keypad to dial.

You can also tap the search box at the top of the Phone app screen and enter the phone number or contact name you want to call. Tap the matching contact or **Call [number]** to place the call.

### Notes:

- To make an international call, press and hold the **O key** to enter the plus (+) symbol. Next, enter the country code followed by the city/area code and then the phone number.
- To redial the last call you made, tap the Home Key > <> >> 
   > 
   > 
   > 
   > 
   > 
   > 
   > 
   > 
   > 
   > 
   > 
   > 
   > 
   > 
   > 
   > 
   > 
   > 
   > 
   > 
   > 
   > 
   > 
   > 
   > 
   > 
   > 
   > 
   > 
   > 
   > 
   > 
   > 
   > 
   > 
   > 
   > 
   > 
   > 
   > 
   > 
   > 
   > 
   > 
   > 
   > 
   > 
   > 
   > 
   > 
   > 
   > 
   > 
   > 
   > 
   > 
   > 
   > 
   > 
   > 
   > 
   > 
   > 
   > 
   > 
   > 
   > 
   > 
   > 
   > 
   > 
   > 
   > 
   > 
   > 
   > 
   > 
   > 
   > 
   > 
   > 
   > 
   > 
   > 
   > 
   > 
   > 
   > 
   > 
   > 
   > 
   > 
   > 
   > 
   > 
   > 
   > 
   > 
   > 
   > 
   > 
   > 
   > 
   > 
   > 
   > 
   > 
   > 
   > 
   > 
   > 
   > 
   > 
   > 
   > 
   > 
   > 
   > 
   > 
   > 
   > 
   > 
   > 
   > 
   > 
   > 
   > 
   > 
   > 
   > 
   > 
   > 
   > 
   > 
   > 
   > 
   > 
   > 
   > 
   > 
   > 
   > 
   > 
   > 
   > 
   > 
   > 
   > 
   > 
   > 
   > 
   > <

### **Ending a Call**

During a call, tap 🔿 on the screen.

# ANSWERING OR REJECTING CALLS

When you receive a phone call, the Incoming Call screen opens, displaying the Caller ID or the information about the caller that you've entered in Contacts. You can answer or reject the call.

### **Answering a Call**

When you receive a phone call, tap **L** ANSWER to answer the call. **Note:** To silence the ringer before answering the call, press the **Volume keys**.

### **Rejecting a Call**

When you receive a phone call, tap  $\times$  DISMISS to reject the call.

# WORKING WITH THE CALL HISTORY

The call history is a list of all the calls you've placed, received, or missed. It provides a convenient way to redial a number, return a call, or add a number to your Contacts.

To open the call history, tap the **Home Key** > > > > **Call History**.

### **Placing a Call From the Call History**

- 1. Open the call history.
- 2. Tap a number for more information about the call, then tap **CALL BACK** to call the number.

Note: You can tap 💌 to filter the records by call type.

### **Taking Other Actions on a Call History Entry**

- 1. Open the call history.
- 2. Tap a number and select **DETAILS** to view more call information. While viewing the call details, you can:
  - Tap 📋 to delete the entry.
  - Tap > Edit number before call to edit the number in the dialer before calling it.
  - Tap the contact icon in front of an entry to open the contact information tab from the bottom of the screen. You can send a message, call back, edit the contact, or add the contact to favorites.

Note: You can tap > Clear call log in the call history screen to delete all history records.

# CALLING YOUR CONTACTS

### **Calling a Contact**

- 1. Tap the **Home Key** > **C**. Your favorite contacts and frequently called contacts are displayed in the **SPEED DIAL** tab.
- 2. Tap a contact to place the call, or tap the **CONTACTS** tab, tap a contact, and then tap **L** to make a call.

# CHECKING VOICEMAIL

If you have set the phone to divert certain calls to voicemail, callers can leave voicemail messages when they cannot reach you. Here's how to check the messages they left.

- 1. Tap the **Home Key** > 📞 > 🕕.
- 2. Press and hold the **1 key** in the dialer. If prompted, enter your voicemail password.
- 3. Follow the voice prompts to listen to and manage your voicemail messages.

**Note:** See *Phone calls – Adjusting your call settings* for how to set your voicemail service. For detailed information, please contact your service provider.

# USING OPTIONS DURING A CALL

During a call, you will see a number of on-screen options. Tap an option to select it.

- Tap 
   ▲ to turn the speaker on or off.
- Tap \chi to mute or unmute the microphone.
- Tap  $\blacksquare$  to switch to the keypad when you need to enter a code (for example, the PIN for your voicemail) during the call.
- Tap II to put the call on hold.
- Tap 🔮 to make another call separately from the first call, which is put on hold.

#### PHONE CALLS

- Tap  $\cancel{1}$  to merge the separate calls into a single conference call.
- Tap 😶 to end the current call.

**Warning!** Because of higher volume levels, do not place the phone near your ear during speakerphone use.

# MANAGING MULTI-PARTY CALLS

When the call waiting feature is available, you can switch between two calls or set up a conference call.

**Note:** The call waiting feature needs network support and may result in additional charges. Please contact your service provider for more information.

### Switching Between Current Calls

When you're on a call and another call comes in, your phone screen informs you and displays the caller ID.

### To Respond to an Incoming Call While You're on a Call:

• Drag 🕓 over 🕓 to answer the call. (This puts the first caller on hold and answers the second call.)

### To Switch Between Two Calls:

Tap **On hold** to switch back to the other call.

# SETTING UP A CONFERENCE CALL

With this feature, you can talk to two people at the same time.

Note: Additional minutes may be used when conference calling.

- 1. Place the first call.
- 2. Once you have established the connection, tap 🔮 and dial the second number. (This puts the first caller on hold.)
- 3. When you're connected to the second party, tap  $\frac{1}{2}$ .

If one of the people you called hangs up during your call, you and the remaining caller stay connected. If you initiated the call and are the first to hang up, all callers are disconnected.

To end the conference call, tap 📀.

# ADJUSTING YOUR CALL SETTINGS

### **Setting Contact Display Options**

You can set the order of the contacts displayed in **CONTACTS** tab of the Phone app.

- 1. Tap the Home Key > 📞 > 🛊 > Settings > General settings.
- 2. Tap **Sort by** or **Name format** to set the order of the contacts and the format of the contact names.

#### **Setting Sound and Vibration**

Set the sound and vibration for incoming calls as well as dialpad sounds.

# 1. Tap the Home Key > > > > Settings > General settings.

- 2. In the Sounds and Vibrate section, tap the option you want to configure.
  - Tap Phone ringtone to select the ringtone for incoming call notification.
  - Check Dialpad tones to play sounds when you tap the dialpad keys.
  - Check **Also vibrate for calls** to enable vibration for incoming call notification.

# Editing Quick Response to Rejected Callers

- Tap the Home Key > \$ > \$ > \$ Settings > General settings > Quick responses.
- 2. Tap a text message to edit it.

### Setting Up Voicemail

- 1. Tap the Home Key > 📞 > 🛊 > Settings > Call settings.
- 2. Tap Voicemail to configure voicemail settings.
  - Tap **Service** to select the voicemail service provider. Your carrier is the default.
  - Tap **Sound** to select the notification sound for new voicemails.
  - Check Vibrate to enable vibration for notification.

### **Using Fixed Dialing Numbers**

Fixed Dialing Numbers (FDN) allows you to restrict outgoing calls to a limited set of phone numbers.

1. Tap the Home Key > > > > Settings > Call settings.

- 2. Tap Fixed Dialing Numbers and the following options are available:
  - **Enable FDN:** Input the PIN2 code to enable the FDN feature.
  - Change PIN2: Change the PIN2 code for FDN access.
  - FDN list: Manage the FDN list.

**Note:** The PIN2 code is provided by your carrier. Entering an incorrect PIN2 code more times than allowed can get your nano-SIM card locked. Contact the service provider for assistance if this should occur.

### Setting Speed Dials

You can press and hold the 1 - 9 keys from the dialer to call the corresponding speed dial number.

The number 1 key is reserved to speed dial your voicemail.

### To assign a speed dial key:

- Tap the Home Key > <> > Settings > General settings > Speed dial settings.
- 2. Tap a speed dial key.
- 3. Enter a phone number or select one from the contact list.
- 4. Tap **OK**.

### Setting DTMF Tones

You can set the length of Dual-tone multi-frequency (DTMF) signal tones.

- 1. Tap the Home Key > 📞 > 🛊 > Settings > Call settings > DTMF tones.
- 2. Tap Normal or Long.

### **Forwarding Incoming Calls**

Call forwarding feature allows you to forward your incoming calls to another phone number.

- 1. Tap the Home Key > > > Settings > Call settings > Call forwarding.
- 2. Tap an available option (Always forward, Forward when busy, Forward when unanswered, Forward when unreachable) to enable or disable it.

### **Blocking Certain Calls**

The Call Barring feature allows you to forbid certain types of incoming and outgoing calls from your phone.

1. Tap the Home Key > 📞 > 🛊 > Settings > Call settings > Call barring.

2. Set the restriction of specific types of calls from your phone.

### Setting TTY Mode

Your phone is a TTY compatible device. A TTY device can allow people who have hearing or speech disabilities to communicate by telephone. Simply connect the TTY device to the phone's headset jack.

Select a TTY mode for your phone to work with a TTY device, or turn TTY off.

1. Tap the Home Key > 📞 > 🛊 > Settings > Call settings > TTY mode.

- 2. Select one of the following options. Consult your teletypewriter manufacturer's manual if necessary.
  - TTY Off: Users who can hear and talk can disable TTY support.
  - **TTY Full:** Users who cannot talk or hear may use this mode to send and receive text messages through TTY device.

- **TTY HCO:** Users who can hear, but cannot talk, may use this mode to listen to conversation of the other party, and respond via text messages.
- **TTY VCO:** Users who can talk, but cannot hear, may use this mode to talk through the phone and receive responses via text messages.

# SETTING THE DISPLAY DURATION

You can enable or disable the display duration.

- 1. Tap the Home Key > > > > Settings > Call settings.
- 2. Check **Display duration** to enable or disable the display duration.

# SETTING THE PROXIMITY SENSOR

With proximity sensor turned on, the screen will be turned off to save power when you answer a call.

- 1. Tap the Home Key > 📞 > 🛊 > Settings > Call settings.
- 2. Check Turn on Proximity Sensor.

# SETTING THE VIBRATING AFTER CONNECTED

With vibrating after connected enabled, your phone will vibrate when answered.

1. Tap the Home Key > > > > Settings > Call settings.

2. Check Vibrating after connected.

# CONTACTS

You can add contacts on your phone and synchronize them with the contacts in your Google account or to other accounts that support contact syncing.

To see your contacts, tap the **Home Key** > **E**. From there, you can tap the tabs on the top of the screen to quickly switch to the contact groups or favorite contacts.

# CHECKING CONTACT DETAILS

1. Tap the Home Key > 2 > ALL CONTACTS.

- 2. Scroll through the list to view all your contacts.
- 3. Tap a contact to view its details.

**Note:** If you have a lot of contacts stored, you'll see a slider on the right side of the screen. To go directly to a letter, press and hold the slider and drag it to a letter.

# ADDING A NEW CONTACT

- 1. Tap the Home Key > 2 > ALL CONTACTS.
- 2. Tap 🙁 to add a new contact.
- 3. Tap the account field to choose where to save the contact. If a sync account is selected, the contacts will be synced automatically with your account online.
- 4. Enter the contact name, phone numbers, email addresses and other information.
- 5. Tap  $\checkmark$  to save the contact.

### SETTING UP YOUR OWN PROFILE

You can create your own name card in your phone.

- 1. Tap the Home Key > 2 > ALL CONTACTS.
- 2. Tap **Set up my profile**. If a profile has been set up, tap the listing next to **ME** and tap 2.
- 3. Enter your profile information. Tap **ADD ANOTHER FIELD** to add more information if you want.
- 4. Tap 🗸 to save.

# IMPORTING AND EXPORTING CONTACTS

You can import/export contacts to/from your nano-SIM card, the phone storage, a microSDHC card, or your online accounts. This is especially useful when you need to transfer contacts between different devices.

### Importing contacts from the nano-SIM card

- 1. Tap the Home Key > 🔼
- 2. Tap > Import/export > Import from SIM card.
- 3. Tap to select the contacts you need and then tap  $\checkmark$
- 4. Tap **OK**.

### CONTACTS

### Importing Contacts from the microSDHC Card or Phone Storage

- 1. Tap the Home Key > 🔼
- 2. Tap > Import/export > Import from storage.
- 3. If a microSDHC card is installed, you will be prompted to choose **Phone storage** or **SD card**, then tap **OK**.

### Export contacts to the nano-SIM card

- 1. Tap the Home Key > 🔼
- 2. Tap > Import/export > Export to SIM card.
- 3. Tap to select the contacts you need and then tap  $\checkmark$

### Exporting Contacts to the microSDHC Card or Phone Storage

- 1. Tap the Home Key > 🔼
- 2. Tap > Import/export > Export to storage.
- 3. Tap to choose the contacts you would like to export and then tap  $\checkmark$
- 4. If a microSDHC card is installed, you will be prompted to choose **Phone storage** or **SD card**, then tap **OK**.

# WORKING WITH FAVORITE CONTACTS

You can add the contacts you use frequently to FAVORITES so that you can find them quickly.

### Adding a Contact to Favorites

1. Tap the Home Key > 2 > ALL CONTACTS.

# 2. Tap a contact and then tap $\bigstar$ at the top of the screen.

### **Removing a Contact from Favorites**

- 1. Tap the Home Key > 2 > FAVORITES.
- 2. Tap a favorite contact and then tap  $\bigstar$  at the top of the screen.

# WORKING WITH GROUPS

### **Viewing Your Contact Groups**

- 1. Tap the Home Key > **2** > **GROUPS**.
- 2. Scroll through the list to view the preset groups and any groups you have created.
- 3. Tap a group to view its members.

### Setting Up a New Group

- 1. Tap the Home Key > 🔼 > GROUPS.
- 2. Tap > Add Group to create a new group.
- 3. If you have added contact accounts other than the phone, tap to choose an account for the new group.
- 4. Tap Group's name and enter a name.
- 5. Tap  $\stackrel{P}{=}_{+}$  and select the contacts you wish to be the group members.
- 6. Tap 🗸
- 7. Tap 🖌 to save the group.

#### CONTACTS

# **Deleting a Group**

- 1. Tap the Home Key > 🔼 > GROUPS.
- 2. Tap a group and then tap > **Delete**.
- 3. Tap **OK**.

# **Editing a Group**

1. Tap the Home Key > 🔁 > GROUPS.

- 2. Tap a group > **Edit**.
- 3. Tap the group name to edit it, or tap  $\mathbf{Q}_{+}$  to add more members.

**Note:** To remove group members, tap a group and then tap  $\ge$  **Edit**, then tap  $\times$  next to the members you would like to remove.

# 4. Tap 🗸

# SEARCHING FOR A CONTACT

- 1. Tap the Home Key >  $\boxed{2}$ , and then tap  $\boxed{2}$  to search.
- 2. Input the contact name you want to search for. The contacts matched will be listed.

# EDITING CONTACTS

### Editing Contact Details

- 1. Tap the Home Key > 🔼
- 2. Tap a contact and then tap 🖍.
- 3. Edit the contact and tap 🗸

# Setting a Ringtone for a Contact

Assign a special ringtone to a contact, so you know who is calling when you hear the ringtone.

- 1. Tap the Home Key > 🔼
- Tap a contact you want to set a ringtone for and then tap > >
   Set ringtone.
- 3. Select a ringtone you like and tap **OK**.

### **Deleting Contacts**

- 1. Tap the Home Key > 🔼
- 2. Tap > Delete.
- 3. Tap to select the contacts you want to remove and then tap  $\checkmark$
- 4. Tap **OK** to confirm.

### **Joining Contacts**

As your phone synchronizes with multiple online accounts, you may see duplicate entries for the same contact. You can merge all the separate information of a contact into one entry in the Contacts list.

- 1. Tap the Home Key > 🔼
- 2. Tap a contact to display the contact's details.
- 3. Tap 📝 > 🚺 > Join.
- 4. Tap the contact whose information you want to join with the first entry.

The information from the second contact is added to the first, and the second contact is no longer displayed in the contacts list.

You can repeat these steps to join another contact to the main contact.

#### Separating Contact Information

If contact information from different sources was joined in error, you can separate the information back into individual contacts on your phone.

- 1. Tap the Home Key > 🔼
- 2. Tap a contact you want to separate.
- 3. Tap 🖍 > 🕻 > Separate.
- 4. Tap OK to confirm.

# ACCOUNTS

# ADDING OR REMOVING ACCOUNTS

You can add multiple Google accounts and Microsoft Exchange ActiveSync<sup>®</sup> accounts. You may also add other kinds of accounts, depending on the apps installed on your phone.

#### Adding an Account

- 1. Tap the Home Key > (...) > Settings > Accounts > Add account.
- 2. Tap the type of account you want to add.
- Follow the on-screen steps to enter the information about the account. Most accounts require a username and password, but the details may vary. You may also need to obtain some information from IT support or your system administrator.

When the account is successfully added, it is displayed in the Accounts section in the Settings menu.

#### **Removing an Account**

Removing an account will delete it and all information associated with it from your phone, such as emails and contacts.

- 1. Tap the **Home Key** > (...) > **Settings**. In the Accounts section, tap the account type.
- 2. Tap the account you'd like to remove.
- 3. Tap > Remove account > REMOVE ACCOUNT.

#### ACCOUNTS

# CONFIGURING ACCOUNT SYNC

### **Configuring Auto-sync Settings**

- 1. Tap the Home Key > 📖 > Settings > Accounts.
- 2. Tap and check or uncheck **Auto-sync data**.

When automatic sync is turned on, changes you make to information on your phone or on the web are automatically synced with each other.

When automatic sync is turned off, you need to sync manually to collect emails, updates, or other recent information.

### Syncing Manually

- 1. Tap the Home Key  $> \bigcirc >$  Settings.
- 2. Tap the account category and then the account you want to sync.
- 3. Tap **:** > **Sync now**.

### **Changing an Account's Sync Settings**

- 1. Tap the Home Key  $> \bigcirc >$  Settings.
- 2. Tap the account category and then the account. The Sync settings screen appears, showing a list of information the account can sync.
- 3. When auto-sync is enabled, tap the switches as you need. Information that is switched on will be kept in auto-sync on the phone and the web. When auto-sync is disabled, tap a listing to sync that type of information between the phone and the web.

# EMAIL

Tap the **Home Key** > (...) > **Email**. Use it to read and send emails from Microsoft Exchange ActiveSync<sup>®</sup>, Gmail, Hotmail, Yahoo!<sup>®</sup>, and more.

# SETTING UP THE FIRST EMAIL ACCOUNT

- 1. When you open Email for the first time, enter your email address and password.
- 2. Tap **NEXT** to let the phone retrieve the network parameters automatically.

**Note:** You can also enter these details manually by tapping **MANUAL SETUP** or if automatic setup fails.

3. Follow the on-screen instructions to finish setup.

Your phone will show the inbox of the email account and start to download email messages.

# CHECKING YOUR EMAILS

Your phone can automatically check for new emails at the interval you set when setting up the account. You can also check new emails manually by dragging down on the message list.

You can adjust how often your account downloads new email by tapping **=** > **Settings** > **name of the account** > **Sync frequency**. Tap an option to select it.

### WRITING AND SENDING AN EMAIL

1. Open your email inbox and tap 💋.

**Note:** If you have more than one email account added on the phone, tap the sender line to select the account you want to use for sending the message.

- Enter a contact name or email address in the **To** field. Separate each recipient with a comma. You can also tap + to select recipients from your contacts.
- 3. Enter the email subject and compose the email text.
- Tap > Attach file to add audio files, images, videos, and other types of files as attachments.
- 5. Tap  $\geq$  at the top of the screen to send the message.

### **RESPONDING TO AN EMAIL**

### Marking an email as unread

You can return a read email to the unread state — for example, to remind yourself to read it again later. You can also mark a batch of emails as unread.

- While reading a message, tap  $\succeq$ .
- While in a message list (for instance, the inbox), press and hold a message and then tap <sup>▶</sup>.

### Deleting an email

You can delete an email from its folder. You can also delete a batch of emails.

- While reading a message, tap  $\boxed{\Box}$ .
- While in a message list (for instance, the inbox), press and hold a message and then tap 1.

### Replying to or forwarding an email

- 1. Open the email you want to reply to or forward from the inbox.
- 2. Choose one of the following:
  - To reply to the sender, tap <.</li>
  - To reply to the sender and all recipients of the original message, tap > Reply all.
  - To forward the message, tap > Forward.
- 3. Edit your message and tap >.

# ADDING AND EDITING EMAIL ACCOUNTS

### **Adding an Email Account**

After setting up your first email account (see *Email - Setting up the first email account*), you can add more email accounts and manage them separately.

- 1. From your inbox, tap  $\equiv$  > Settings.
- 2. Tap Add account.
- 3. Follow the prompts to set up the account as you did with the first one.

#### **Editing an Email Account**

You can change a number of settings for an account, including how often you check for email, how you're notified of new mails, your email signature, and details about the servers the account uses to send and receive mails.

- 1. From your inbox, tap  $\equiv$  > Settings.
- 2. Tap the account you want to change the settings for.
- 3. Make the changes you want and tap the **Back key** when you're finished.

# CHANGING GENERAL EMAIL SETTINGS

General settings apply to all email accounts you add.

- 1. Open the Email app.
- 2. Tap = > Settings > General settings.
- 3. Make the changes you want and tap the **Back key** when you're finished.

# MESSAGING

You can use Messaging to exchange text messages (SMS) and multimedia messages (MMS).

### OPENING THE MESSAGING SCREEN

# Tap the Home Key > 🔍

The Messaging screen opens where you can create a new message, search for messages, or open an ongoing message thread.

- Tap + to write a new text or multimedia message.
- Tap  $\mathbf{Q}$  to search for a message using keywords.
- Tap an existing message thread to open the conversation.

# SENDING A TEXT MESSAGE

- 1. On the Messaging screen, tap +.
- 2. Add recipients in one of the following ways:
  - Tap the **TO** field and manually enter the recipient's number or the contact name. If the phone presents a few suggestions, tap the one you want to add.
  - Select recipients from your contacts by tapping <sup>12</sup>
- 3. Tap the Type message field and enter the content of your text message.
- If you want to send a multimedia message, tap to attach a file or a slideshow to the message.
- 5. Tap ≽.

#### MESSAGING

#### Notes:

- Do not add any attachments if you want to send as a text message. Otherwise you may be charged for a multimedia message.
- You can also include email addresses as recipients for multimedia messages.

# REPLYING TO A MESSAGE

Messages you receive are appended to existing threads of the same number. If the new message comes from a new number, a new thread is created.

- 1. On the Messaging screen, tap the thread that has the message you want to reply to.
- 2. Type your reply in the text box at the bottom. You can tap @ if you want to reply with an MMS.
- 3. Tap 🗲.

# FORWARDING A MESSAGE

- 1. On the Messaging screen, tap the thread that has the message you want to forward.
- 2. Press and hold the message and then tap
- 3. Enter a recipient for the message, and edit the content if you want.
- 4. Tap ≽.

# CHANGING MESSAGE SETTINGS

Tap > Settings in the Messaging screen to change Message settings.

# CALENDAR

The calendar on the phone works with the web-based Google Calendar<sup>™</sup> service for creating and managing events, meetings, and appointments. It also works with the Microsoft Exchange ActiveSync calendar once you sign-in to your Exchange account on the phone.

To open Calendar, tap the **Home Key** >  $\bigcirc$  > **Calendar**.

# VIEWING YOUR CALENDARS AND EVENTS

### **Selecting Visible Calendars**

- 1. Open the Calendar app.
- 2. Tap > Calendars to display.
- 3. In the new screen, tap to check the calendars you want to see or uncheck the calendars you'd like to hide.

Events from hidden calendars are not shown in the Calendar app.

### **Changing Calendar Views**

You can view your calendars in different forms. The app offers four views: Month, Week, Day, or Agenda.

To change calendar views, tap the date at the top left and select the view you prefer. You can also change to Day view from Month view by double tapping any day block in the monthly calendar.

- In Month view, swipe vertically to see earlier months and later months.
- In Week or Day view, swipe horizontally to see earlier weeks/days and later weeks/days.

#### CALENDAR

- When you are viewing earlier or later days, weeks, or months, tap 🖪 at the top to quickly switch to today.
- Tap > Go to, and swipe vertically to choose a desired date to switch to in calendar.

#### **Viewing Event Details**

In Agenda, Day, or Week view, tap an event to view its details.

In Month view, tap a day to switch to Day view. Then tap an event to view its details.

# CREATING AN EVENT

1. In any Calendar view, tap 🛨 to open an event details screen for a new event.

You can also double-tap a spot in Day or Week view to add an event to that time spot.

2. Add details about the event.

**Note:** If you have more than one calendar, you can choose which calendar to add the event to by tapping the current calendar above the **Event name** box.

3. Tap **DONE** to save the new event.

# EDITING, DELETING OR SHARING AN EVENT

- 1. Find the event you want to edit or delete.
- 2. Open its details screen (see Calendar Viewing your calendars and events Viewing event detail).
- 3. Choose one of the following options:
  - To edit the event, tap S. Select the details to be changed. Tap **DONE** to save your changes.
  - To delete the event, tap  $\frac{1}{2}$  > **OK**.
  - To share an event, tap <\$ and choose an option.

# CHANGING CALENDAR SETTINGS

To change Calendar settings, open a Calendar view (Day, Week, Month, or Agenda) and then tap • > **Settings**. You can change General settings, which apply to all accounts, or other settings that only apply to specific accounts.

- For General settings, choose options for Calendar view setting and Notifications & reminders settings. You can choose to show the week number, set the day of the week the calendar starts on, and use your home time zone when you travelling. You can also choose event reminder settings such as notification sound, vibrate, default reminder time, and more.
- To create an email account, tap > Settings > ADD ACCOUNT to create a corporate or Google account.

# CAMERA

You can take photos and record videos. Photos and videos are stored to the phone's memory card or to the phone's internal storage. You can copy them to your computer or access them in the Gallery app.

# CAPTURING A PHOTO

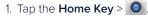

2. Aim the camera at the subject and make any necessary adjustments. AUTO camera mode is used by default.

**Note:** You can pinch or spread your fingers on the screen to zoom in or zoom out before taking a picture.

3. Tap the area on the screen where you want the camera to focus, or let the camera autofocus on the center of the image.

# 4. Tap 🙆.

**Warning!** Keep a safe distance when using the flash. Do not point the flash toward the eyes of people or animals.

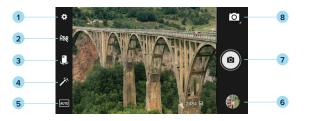

| Number | Function                                                    |
|--------|-------------------------------------------------------------|
| 1      | Change camera settings.                                     |
| 2      | Turn on/off HDR function.                                   |
| 3      | Switch between the front and back cameras.                  |
| 4      | Select a color effect (only available for the back camera). |
| 5      | Change the camera mode.                                     |
| 6      | View photos and videos you have taken.                      |
| 7      | Capture a photo.                                            |
| 8      | Switch to the camcorder or panorama mode.                   |

# **RECORDING A VIDEO**

- 1. Tap the **Home Key** > 💽 > 💽 .
- Aim the camera at the subject and make any necessary adjustments. You can tap any area on the screen that you want the camcorder to focus on before and during recording.

**Note:** You can pinch or spread your fingers on the screen or press the **Volume Keys** to zoom in or zoom out before recording.

3. Tap 💽 to start and 💽 to stop recording. You can also tap 🕕 / 🔘 to pause or resume recording.

**Note:** While recording is in progress, you can tap the screen to save the frame as a photo.

# GALLERY

# **OPENING THE GALLERY**

Tap the **Home Key**  $> \bigoplus >$  **Gallery** to view albums of your pictures and videos. You can choose to view by albums, dates, or locations.

# WORKING WITH ALBUMS

When you open the Gallery, all pictures and videos on your phone are displayed in a number of albums.

#### **Viewing Album Contents**

Tap an album to view the pictures and videos it contains.

#### Sharing Albums, Pictures, or Videos

- 1. Press and hold an item in the Album view to select an album or after you open an album to select a picture or a video.
- 2. Tap more items that you want to share.
- 3. Tap  $\lt$  and select how you want to share the items.

#### **Deleting Albums, Pictures, or Videos**

- 1. Press and hold an item in the Album view to select an album or, to select a picture or a video, after you open an album.
- 2. Tap more items that you want to delete.

3. Tap 💼 > **OK**.

#### WORKING WITH PICTURES

Tap a picture in an album to view the picture in full screen. Double tap the picture, or pinch two fingers together or spread them apart to zoom out or in. Slide left or right to view other pictures in the album.

# Number Function 1 Tap to return to the album, where all its contents are displayed in a grid. 2 Edit the picture. 3 Tap to rename, print, or rotate the picture, set it as wallpaper or contact photo, check file details, or browse the album contents in a slideshow. 4 Share the picture.

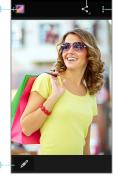

#### Notes:

- Pinch a picture or video to make it smaller. You'll then see a filmstrip-style view of all your pictures and videos in a row. Swipe left or right to scan through them all.
- You can delete a picture or video by swiping it up in the filmstrip view. If you accidentally delete one, tap UNDO to retrieve it.
- Not all options may be available for certain albums or pictures.

# **RETOUCHING YOUR PICTURES**

You can edit any photos you took and some other pictures in Gallery. The edited picture is saved in the same album as the original one, while the original is never affected.

- 1. While viewing a picture in full screen, tap 💉.
- 2. Tap the icons along the bottom of the screen to edit the picture.
- 3. Tap **SAVE** to save the new picture.

# PLAYING VIDEOS

- 1. Tap an album in Gallery and then tap the thumbnail of a video.
- 2. Tap 🖸 at the center to start playing.
- 3. Tap the video to view the playback controls.

# **MORE APPS**

# CLOCK

Tap the **Home Key** > (iii) > **Clock**. The Clock app allows you to check the local time in places around the world, set alarms, and use timers.

#### Setting a New Alarm

- 1. Open the Clock app and tap 🔞.
- 2. Tap a default alarm to configure it, or tap 🕂 at the bottom of the screen to create a new alarm.
- 3. Set up the alarm options, such as time, alarm days, snooze, and alarm ringtone.
- 4. Tap **OK** to save and exit.

Note: To enable or disable existing alarms directly, tap On or Off on on the right side of each alarm.

#### **Using World Time**

- 1. Open the Clock app and tap 🕮.
- 2. World time lets you check local times for cities around the world. To add a new city, scroll through the list and tap the box next to the city name.

#### Using Stopwatch and Countdown

- 1. Open the Clock app and tap 💿 or 🔀
- 2. Stopwatch allows you to record lap times (100 laps at most) while countdown allows you to set a time and count down to zero.

#### MORE APPS

# CALCULATOR

Tap the **Home Key** > (:::) > **Calculator** to use the phone's convenient built-in calculator for some basic and advanced mathematical equations.

Note: Turn the phone to landscape to view more calculator options.

## DOWNLOADS

The Downloads app keeps a record of the files you have downloaded using apps such as Browser or Email.

Tap the Home Key > :::: > Downloads.

- Tap a file to open it with the appropriate application.
- · Press and hold a file to delete or share it.

# FILE MANAGER

Quickly access all of your images, videos, audio clips, and other types of files on your phone and on the memory card.

Tap the Home Key  $\geq$   $(:::) \geq$  File Manager. You can find the file you need by category.

# SOUND RECORDER

Sound Recorder enables you to record voice memos and listen to them whenever you like.

#### **Recording a Voice Memo**

1. Tap the **Home Key** > 📖 > **Sound Recorder**.

- 2. Tap 🔘 to start recording.
- 3. Tap II to pause and O to continue during the recording.
- 4. Tap 🗌 to stop recording. To save the memo, tap **Done**.

If you don't want to keep the memo after recording it, tap **Discard** > **OK**.

#### **Playing a Voice Memo**

To play a memo you just recorded:

Tap  $\triangleright$  at the bottom of the screen.

To play any saved memo:

- 1. Tap the Home Key  $> \bigcirc >$  Sound Recorder.
- 2. Tap the title of a memo to play it.

#### MORE APPS

# **GOOGLE APPS**

Open the Google apps to use Google services. Some apps are put in the Google folder on the home screen.

Note: Some contents or Google services may not be available in your region.

- **Google:** Use Google search or get information when you need it with Google Now.
- **Chrome:** Use the Chrome app to browse the Internet and get your bookmarks, browsing history, and more synced with your Google account.
- Gmail: Use the Gmail service to send and receive emails.
- Maps: Get information and directions to various places around the world.
- Play Music: Play music on the phone and on your Google account.
- Play Movies & TV: Purchase, download and watch the latest movies and TV shows.
- Play Newsstand: Purchase and read newspapers and magazines.
- Drive<sup>™</sup>: Store files on the Google servers.
- YouTube™: Watch video clips from YouTube.com, or upload your own and share with the world.
- Photos<sup>™</sup>: Manage photos on the phone and your Google account.
- Hangouts<sup>™</sup>: Chat with Google+ friends or send text or multimedia messages.
- **Play Store:** Buy and download apps, games, and other content from the Google Play<sup>™</sup> store.
- Voice Search<sup>™</sup>: Search for information with your voice.

# **SETTINGS**

Tap the **Home Key** > (...) > **Settings**. Settings contains most of the tools for customizing and configuring your device.

# **GENERAL SETTINGS**

#### **Airplane Mode**

In the Settings app, tap Airplane mode. All the phone's radios that transmit voice or data are turned off.

#### Wi-Fi

Turn Wi-Fi on or off and configure your Wi-Fi connections (see *Connecting to Wi-Fi*).

#### Bluetooth

Turn *Bluetooth* on or off and configure your *Bluetooth* connections (see *Connecting to Bluetooth Devices*).

#### **Mobile Networks**

In the Settings app, tap **Mobile networks** to select mobile network and set access point names. (see *Connecting to Mobile Networks*).

#### **Sound & Notifications**

Adjust different types of volume (see *Adjusting Volumes*), toggle sound and mute (see *Switching to Silent or Vibration Mode*), set up ringtone and notification sound (see *Changing Ringtone and Notification Sound*), and select system sounds or control notification display.

#### SETTINGS

#### Display

- Brightness level: Set the brightness of the display.
- Adaptive brightness: Automatically adjust screen brightness.
- Wallpaper: Select a background image for the home screen.
- Sleep: Set the length of time of inactivity before the screen turns off.
- **Daydream:** Manage the Daydream function. When Daydream is enabled, photos or animations will be displayed as a screensaver.
- Font size: Set the font size of the text on the screen.
- Auto-rotate screen: Select whether the screen contents should rotate when the phone is rotated.
- Pulse notification light: Flash the LED light to notify you of missed calls, new messages, and other events.
- Navigation key light duration: Set the duration of navigation key light.

#### Date & Time

Set date, time, time zone, and how date and time are displayed. You can also use network-provided data.

#### Language & Input

- Language: Select a language and region for your system.
- **Spell checker:** Use Android Spell Checker to check for spelling errors when entering text.
- Personal dictionary: Add new words to the phone's dictionary or remove

words from the dictionary. The words you add are used for spell check and word suggestion.

- Keyboard & input methods: Configure text input settings. (see Input Settings).
- Voice input: Select and configure voice input services.
- Text-to-speech output:
  - Preferred engine: Select the speech synthesis engine you want to use or change its settings.
  - Speech rate: Select how quickly you want the synthesizer to speak.
  - Pitch: Select the tone of spoken text.
  - Listen to an example: Play a brief sample of the speech synthesizer, using your current settings.
  - Default language status: Check whether the text-to-speech output feature supports the current system language.
- **Pointer speed:** Select how fast the pointer/mouse should scroll when you connect the phone to a trackpad or mouse accessory.

# WIRELESS AND NETWORKS

#### Data Usage

Tap the switches to turn on or off mobile data and data limit.

You can check how much data has been used during the time cycle you set, set a mobile data limit and warning, see what apps have been using mobile data, or restrict background data for individual apps.

#### SETTINGS

#### Mobile hotspot

Turn the mobile hotspot on or off (see *Connecting to Networks and Devices* – *Sharing Your Mobile Data Connection* – *Sharing Your Mobile Data Connection as a Mobile Hotspot*).

#### VPN

In the Settings app, tap **More** > **VPN** to set up and connect to virtual private networks (see *Connecting to Virtual Private Networks*).

#### Default SMS App

In the Settings app, tap **More** > **Default SMS app** to choose the preferred application for sending and receiving SMS.

## DEVICE

#### Storage

The Storage settings menu lets you manage the phone storage and provides options for your microSDHC card.

#### Save location

This menu allows you to choose the default location for new data, such as files downloaded, photos captured, and voice recordings.

1. Tap the Home Key > ::::> Settings > Storage > Save location.

2. Tap Phone to store items in the phone's memory. Or, if a microSDHC card is present, tap **SD card** to store data on the card.

#### SD card

The external SD card storage options let you view the microSDHC card's size and available space, unmount the card for safe removal from the phone, and format (erase) the card (see *Connecting to Networks and Devices – Connecting* to Your Computer Via USB – Removing the microSDHC Card from Your Phone).

#### Battery

Check how much power remains for the battery and what has been using the battery.

#### Apps

See apps installed on your phone and manage them.

Tap an app in the DOWNLOADED, RUNNING, or ALL tab to see its information. You can stop the app, uninstall the app, clear data and cache, or move the app between the internal storage and the phone storage.

Note: Not all applications can be moved or uninstalled.

#### **Connect to PC**

Select the USB connection mode between your phone and PC (see *Connecting* to Your Computer via USB).

#### **Call Settings**

Configure phone call related options, such as ringtone, voicemail and Internet call (see *Adjusting Your Call Settings*).

# PERSONAL

#### Users

View your profile and add users as guests.

#### **Navigation Key**

The positions of the Recent Apps Key and the Back Key are interchangeable.

#### Location

Activate location services to determine your location. To use location-related applications, such as finding your location on Google Maps, you must have location services turned on on your phone.

1. Tap the Home Key >  $\bigcirc$  > Settings > Location.

- 2. Slide the Location switch at the top to turn location services on or off.
- 3. When location access is enabled, tap **Mode** to select location sources you want to use.
- **High accuracy:** Get accurate location information using both GPS and Wi-Fi as well as mobile networks.
- **Battery saving:** Use only Wi-Fi and mobile networks to get your approximate location. This will drain less power from your battery than using GPS.

- Device only: Use GPS to pinpoint your location.
- Accelerated location: Use Qualcomm<sup>®</sup> IZat<sup>™</sup> hardware for enhanced location services.

#### Security

- Screen lock: Disable the screen lock or enable it with swipe, pattern, PIN, or password (see *Protecting Your Phone With Screen Locks*).
- Owner info: Set the text that you may display on the lock screen.
- Smart Lock: Keep the phone unlocked when connected to trusted devices, in trusted places, or unlocked by trusted faces.

**Note:** You need to sign in to your Google account on the phone to use the Smart Lock feature.

- Encrypt phone: Encrypt your data on the phone to protect your privacy (see *Protecting Your Phone With Encryption*).
- Set up SIM/RUIM card lock: You can manage the following settings:
  - Lock SIM card: Activate or deactivate the PIN lock to require PIN before accessing the nano-SIM card.
  - Change SIM PIN: Change the PIN used to access the nano-SIM card.

**Note:** Put all your confidential passwords in a safe place for future use. If you enter the wrong SIM PIN more times than allowed, your nano-SIM card will be locked, and you cannot access the mobile phone network. Contact your operator for a PIN Unlock Key (PUK) to restore the nano-SIM card.

#### SETTINGS

- Make passwords visible: Display passwords as you enter them.
- Device administrators: View or deactivate apps you have authorized to be device administrators.
- **Unknown sources:** Check this option to permit installation of apps from sources other than the Play Store.
- Storage type: Check the credential storage type.
- Trusted credentials: Display trusted CA certificates.
- Install from SD card: Install certificates from the memory card.
- Clear credentials: Delete all certificates.
- Trust agents: View or deactivate trust agents.
- Screen pinning: Keep a screen of your choice in view, so that others cannot switch to other apps and access your personal information. Tap this option to see how it works.
- Apps with usage access: Turn on or off some apps' access to your phone usage information.

#### **Backup & Reset**

- Back up my data: Back-up app data, Wi-Fi passwords, and other settings to Google servers after you sign-in to your Google account.
- Backup account: Set the Google account that the data is backed up to.
- Automatic restore: Restore previously backed up settings and data when you reinstall an app.
- Factory data reset: Reset your phone to factory default settings. You can also erase the data on the phone storage and the microSDHC card during the process.
- Collect Diagnostics: Collect diagnostics for troubleshooting.

#### Accounts

Manage your accounts and synchronization. Tap **Add account** to sign in to or create accounts on your phone.

Tap an account type to see that type of accounts you have added and adjust the accounts settings.

#### Google

Access your Google account preferences and more.

# SYSTEM

#### Accessibility

Configure accessibility plug-ins and services on your phone, such as using color inversion or large text for users with sight problems.

#### Printing

You can manage the Google Cloud Print<sup>™</sup> service or other printer plug-ins installed from the Google Play Store or your printer manufacturer.

#### **About Phone**

View important phone information and legal information. You can also upgrade your phone system from update packages copied to the storage card.

# **UPGRADING THE PHONE SOFTWARE**

There are several ways to upgrade your phone software:

- Use the online upgrade tool for mobile terminal products.
- Use the one-press upgrade package offered by your mobile service provider.
- Use the upgrade package on your microSDHC card.

**Note:** Visit the ZTE official handset service support website (http://www.ztedevice.com/support) and click your country or region to learn more about the above upgrade methods, as well as which phones and methods are supported.

# TROUBLESHOOTING

If you encounter problems while using the phone, or if it performs abnormally, you can refer to the chart below. If your particular problem cannot be resolved using the information in the chart, contact our Support Team at 800-686-4460.

| Problem                                                                                                    | Possible causes                                                                                                    | Possible solution                                                                                      |
|----------------------------------------------------------------------------------------------------|----------------------------------------------------------------------------------------------------|----------------------------------------------------------------------------------------------------|
| Poor reception                                                                                                    | The network signal is too weak at<br>your current location, (for example,<br>in a basement or near a tall building),<br>because wireless transmissions can<br>not effectively reach it. | Move to a location where the network signal can be properly received.                                  |
|                                                                                                    | The network is busy at the current<br>time (for example, during peak<br>times, there may be too much<br>network traffic to handle additional<br>calls).                                 | Avoid using the phone at such times, or<br>try again after waiting a short time.                       |
|                                                                                                    | You are too far away from a base station for your service provider.                                                                                                    | You can request a service area map from your service provider.                                         |
| Echo or noise                                                                                                    | Poor network link quality on the part of your service provider.                                                                                                    | End the call and dial again. You may be<br>switched to a better-quality network link<br>or phone line. |
|                                                                                                    | Poor local telephone line quality.                                                                                                    | End the call and dial again. You may be<br>switched to a better-quality network link<br>or phone line. |
| Unable to select certain features<br>Your service provider does not support these features, or you have not applied for services that provide these features. |                                                                                                    | Contact your service provider.                                                                         |

| Problem                   | Possible causes                                                                                                    | Possible solution                                                                                      |
|---------------------------|----------------------------------------------------------------------------------------------------|----------------------------------------------------------------------------------------------------|
| Battery not<br>charging   | The battery or battery charger is damaged.                                                                                                    | Contact Consumer Cellular.                                                                             |
|                           | The phone's temperature is below<br>32°F (0°C) or higher than 113°F<br>(45°C).                                                                                                    | Adjust the battery charging<br>environment to avoid extremes of<br>temperature.                        |
|                           | Poor contact between the battery and charger.                                                                                                    | Check all connectors to make sure all connections have been properly made.                             |
|                           | The standby time is related to<br>your service provider system<br>configuration. The same phone<br>used with different service<br>providers' systems will not provide<br>exactly the same length of standby<br>time.           | If you are located in an area where<br>signaling is weak, temporarily power off<br>the phone.          |
| Shortened<br>standby time | The battery is depleted. In high-<br>temperature environments, battery<br>life will be shortened.                                                                                                    | Use a new battery.                                                                                     |
|                           | If you are not able to connect to the<br>network, the phone will continue<br>to send out signals as it attempts<br>to locate a base station. Doing so<br>consumes battery power and will<br>consequently shorten standby time. | Change your location to one where the<br>network is accessible, or temporarily<br>turn off your phone. |
| Cannot turn your phone on | Battery power has been depleted.                                                                                                    | Recharge the phone's battery.                                                                          |

#### TROUBLESHOOTING

| Problem                                        | Possible causes                                                 | Possible solution                                                                      |
|------------------------------------------------|-----------------------------------------------------------------|----------------------------------------------------------------------------------------|
| nano-SIM<br>card error                         | The nano-SIM card has malfunctioned or is damaged.              | Call Consumer Cellular at 800-686-4460.                                                |
|                                                | The nano-SIM card is inserted improperly.                       | Insert the nano-SIM card properly.                                                     |
|                                                | Debris is on the nano-SIM card contacts.                        | Use a soft, dry cloth to clean the nano-SIM card contacts.                             |
| Cannot answer incoming calls                   | You have activated the call blocking feature.                   | Disable this feature. See <i>Blocking Certain Calls.</i>                               |
| Cannot make                                    | You have activated the call blocking feature.                   | Disable this feature. See <i>Blocking Certain Calls</i> .                              |
| outgoing calls                                 | You have activated the Fixed dial numbers feature.              | Disable this feature. See Use Fixed Dialing Numbers.                                   |
|                                                | The nano-SIM card is invalid.                                   | Contact your service provider.                                                         |
| Unable to connect to the                       | You are not within the network's service area.                  | Check the service area with your service provider.                                     |
| network                                        | Poor signal.                                                    | Move to an open space, or if you are<br>inside a building, move closer to a<br>window. |
| PIN Code<br>blocked                            | You have entered an incorrect PIN code three consecutive times. | Contact Consumer Cellular.                                                             |
| Phone crashes,                                 | Some third-party software is not compatible with your phone.    | Reset the phone to factory status.                                                     |
| reboots, freeze,<br>or cannot be<br>powered on |                                                                 | Uninstall the software that may be causing the problem.                                |
|                                                |                                                                 | Upgrade the phone software.                                                            |

# FOR YOUR SAFETY

# GENERAL SAFETY

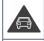

Don't make or receive handheld calls while driving. Never text while driving.

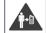

Keep your phone at least 15 mm away from your ear or body while making calls.

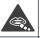

Small parts may cause choking.

Your phone can produce a loud sound.

Avoid contact with anything magnetic.

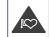

Keep away from pacemakers and other electronic medical devices.

Power off when asked to

in hospitals and medical

facilities.

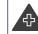

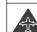

Power off when told to in aircrafts and airports.

Power off when near explosive materials or liquids.

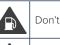

Don't use at gas stations.

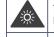

Your phone may produce a bright or flashing light.

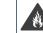

Don't dispose of your phone in fire.

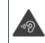

To prevent possible hearing damage, do not listen at high volume levels for long periods.

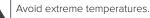

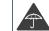

J

Avoid contact with liquids. Keep your phone dry.

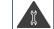

Don't take your phone apart.

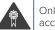

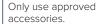

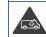

Don't rely on your phone for emergency communications.

#### FOR YOUR SAFETY

## FCC RF EXPOSURE INFORMATION (SAR)

This phone is designed and manufactured not to exceed the emission limits for exposure to radio frequency (RF) energy set by the Federal Communications Commission of the United States.

During SAR testing, this device was set to transmit at its highest certified power level in all tested frequency bands, and placed in positions that simulate RF exposure in usage against the head with no separation, and near the body with the separation of 10 mm. Although the SAR is determined at the highest certified power level, the actual SAR level of the device while operating can be well below the maximum value. This is because the phone is designed to operate at multiple power levels so as to use only the power required to reach the network. In general, the closer you are to a wireless base station antenna, the lower the power output.

The exposure standard for wireless devices employs a unit of measurement known as the Specific Absorption Rate, or SAR. The SAR limit set by the FCC is 1.6 W/kg.

Tests for SAR are conducted using standard operating positions accepted by the FCC with the device transmitting at its highest certified power level in all tested frequency bands.

The FCC has granted an Equipment Authorization for this model phone with all reported SAR levels evaluated as in compliance with the FCC RF exposure guidelines. SAR information on this model phone is on file with the FCC and can be found under the Display Grant section of **www.fcc.gov/oet/ea/fccid** after searching on FCC ID: **SRQ-Z828**. For this device, the highest reported SAR value for usage against the head is **1.04 W/kg**, for usage near the body is **1.19 W/kg**.

While there may be differences between the SAR levels of various phones and at various positions, they all meet the government requirements.

SAR compliance for body-worn operation is based on a separation distance of 15 mm between the unit and the human body. Carry this device at least 15 mm away from your body to ensure RF exposure level compliant or lower to the reported level. To support body-worn operation, choose the belt clips or holsters, which do not contain metallic components, to maintain a separation of 15 mm between this device and your body.

RF exposure compliance with any body-worn accessory, which contains metal, was not tested and certified, and use such body-worn accessory should be avoided.

Operations in the band 5.15-5.25GHz are restricted to indoor use only.

# FCC REGULATIONS

This mobile phone complies with part 15 of the FCC Rules. Operation is subject to the following two conditions: (1) This device may not cause harmful interference, and (2) this device must accept any interference received, including interference that may cause undesired operation.

This equipment has been tested and found to comply with the limits for a Class B digital device, pursuant to part 15 of the FCC Rules. These limits are designed to provide reasonable protection against harmful interference in a residential installation. This equipment generates, uses and can radiate

#### FOR YOUR SAFETY

radio frequency energy and, if not installed and used in accordance with the instructions, may cause harmful interference to radio communications. However, there is no guarantee that interference will not occur in a particular installation. If this equipment does cause harmful interference to radio or television reception, which can be determined by turning the equipment off and on, the user is encouraged to try to correct the interference by one or more of the following measures:

- Reorient or relocate the receiving antenna.
- Increase the separation between the equipment and receiver.
- Connect the equipment into an outlet on a circuit different from that to which the receiver is connected.
- Consult the dealer or an experienced radio/TV technician for help.

**CAUTION:** Changes or modifications not expressly approved by the manufacturer could void the user's authority to operate the equipment.

The antenna(s) used for this transmitter must not be co-located or operating in conjunction with any other antenna or transmitter.

# HEARING-AID COMPATIBILITY (HAC) REGULATIONS FOR CELLPHONES

In 2003, the FCC adopted rules to make digital wireless telephones compatible with hearing-aids and cochlear implants. Although analog wireless phones do not usually cause interference with hearing-aids or cochlear implants, digital wireless phones sometimes do because of electromagnetic energy emitted by the phone's antenna, backlight, or other components. Your phone is compliant with FCC HAC regulations (ANSI C63.19-2011). While some wireless phones are used near some hearing devices (hearingaids and cochlear implants), users may detect a buzzing, humming, or whining noise. Some hearing devices are more immune than others to this interference noise, and phones also vary in the amount of interference they generate. The wireless telephone industry has developed ratings for some of their mobile phones to assist hearing device users in finding phones that may be compatible with their hearing devices. Not all phones have been rated. Phones that have been rated have a label on the box. These ratings are not guaranteed. Results will vary, depending on the level of immunity of your hearing device and the degree of your hearing loss. If your hearing device happens to be vulnerable to interference, you may not be able to use a rated phone successfully. Trying out the phone with your hearing device is the best way to evaluate it for your personal needs.

This phone has been tested and rated for use with hearing-aids for some of the wireless technologies that it uses. However, there may be some newer wireless technologies used in this phone that have not been tested yet for use with hearing-aids. It is important to try the different features of this phone thoroughly and in different locations, using your hearing-aid or cochlear implant, to determine if you hear any interfering noise. Consult your service provider or the manufacturer of this phone for information on hearing-aid compatibility. If you have questions about return or exchange policies, consult your service provider or phone retailer.

**M-Ratings:** Phones rated M3 or M4 meet FCC requirements and are likely to generate less interference with hearing devices than phones that are not labeled. M4 is the better/higher of the two ratings.

#### FOR YOUR SAFETY

**T-Ratings:** Phones rated T3 or T4 meet FCC requirements and are likely to be more usable with a hearing device's telecoil ("T Switch" or "Telephone Switch") than unrated phones. T4 is the better/higher of the two ratings. (Note that not all hearing devices contain telecoils.)

# Your Z828TL has been tested for hearing-aid device compatibility and has an M3/T3 rating.

Hearing devices may also be measured for immunity to this type of interference. Your hearing device manufacturer or hearing health professional may help you find results for your hearing device.

For additional information about the FCC's actions with regard to hearing-aid compatible wireless devices and other steps the FCC has taken to ensure that individuals with disabilities have access to telecommunications services, please go to www.fcc.gov/cgb/dro.

# CTIA REQUIREMENTS

- Do not disassemble, open or crush, bend or deform, puncture, or shred.
- Do not modify or remanufacture, attempt to insert foreign objects into the battery, immerse or expose to water or other liquids, expose to fire, explosion or other hazard.
- Only use the battery for the system for which it is specified.
- Only use the battery with a charging system that has been qualified with the system per CTIA Certification Requirements for Battery System Compliance to IEEE 1725. Use of an unqualified battery or charger may present a risk of fire, explosion, leakage, or other hazard.
- Do not short-circuit a battery or allow metallic conductive objects to contact

battery terminals.

- Replace the battery only with another battery that has been qualified with the system per this standard, IEEE-Std-1725. Use of an unqualified battery may present a risk of fire, explosion, leakage or other hazard.
- Promptly dispose of used batteries in accordance with local regulations.
- Battery usage by children should be supervised.
- Avoid dropping the phone or battery. If the phone or battery is dropped, especially on a hard surface, and the user suspects damage, take it to a service center for inspection.
- Improper battery use may result in a fire, explosion, or other hazard.
- The phone shall only be connected to CTIA certified adapters, products that bear the USB-IF logo or products that have completed the USB-IF compliance program.

# RADIO FREQUENCY INTERFERENCE

#### **General Statement on Interference**

Care must be taken when using the phone in close proximity to personal medical devices, such as pacemakers and hearing-aids.

#### Pacemakers

Pacemaker manufacturers recommend that a minimum separation of 15 cm be maintained between a cellphone and a pacemaker to avoid potential interference with the pacemaker. To achieve this, use the phone on the opposite ear to your pacemaker and do not carry it in a breast pocket.

#### **Hearing-Aids**

People with hearing aids or other cochlear implants may experience interfering noises when using wireless devices or when one is nearby. The level of interference will depend on the type of hearing device and the distance from the interference source. Increasing the separation between them may reduce the interference. You may also consult your hearing-aid manufacturer to discuss alternatives.

#### **Medical Devices**

Please consult your doctor and the device manufacturers to determine if the operation of your phone may interfere with the operation of your medical devices.

#### Hospitals

Turn off your wireless device when requested to do so in hospitals, clinics, or healthcare facilities. These requests are designed to prevent possible interference with sensitive medical equipment.

#### Aircraft

Turn off your wireless device whenever you are instructed to do so by airport or airline staff. Consult the airline staff about the use of wireless devices onboard the aircraft. If your device offers an airplane mode, this must be enabled prior to boarding an aircraft.

#### **Interference in Vehicles**

Please note that because of possible interference with electronic equipment,

some vehicle manufacturers forbid the use of cellphones in their vehicles unless a hands-free kit with an external antenna is included in the installation.

# EXPLOSIVE ENVIRONMENTS

#### **Gas Stations and Explosive Atmospheres**

In locations with potentially explosive atmospheres, obey all posted signs to turn off wireless devices such as your phone or other radio equipment. Areas with potentially explosive atmospheres include fueling areas, below decks on boats, fuel or chemical transfer or storage facilities, areas where the air contains chemicals or particles, such as grain, dust, or metal powders.

#### **Blasting Caps and Areas**

Power off your cellphone or wireless device when in a blasting area or in areas that indicate to power off "two-way radios" or "electronic devices" to avoid interfering with blasting operations.

# **SPECIFICATIONS**

Handset specifications are shown in the following table.

| Operating system                     | Android™ 5.1.1 (Lollipop)                                                          |
|--------------------------------------|------------------------------------------------------------------------------------|
| Handset standards                    | GSM/EDGE 850/900/1800/1900MHz<br>UMTS/HSPA 850/1900/AWS MHz<br>LTE CAT 4 B2/B4/B12 |
| Dimensions ( $H \times W \times D$ ) | 5.71" (H) × 2.87" (W) × 0.43" (D)                                                  |
| Weight                               | 5.11 oz. (with battery)                                                            |
| Display                              | 5.0" 854 x 480 FWVGA                                                               |
| Camera                               | 5 MP AF (rear-facing); 2 MP (front-facing)                                         |
| Internal memory                      | 8 GB ROM + 1 GB RAM                                                                |
| Removable memory card                | Supports microSDHC card up to 32 GB                                                |
| Battery                              | 2,300 mAh                                                                          |
| Continuous idle time                 | Up to 16.6 days                                                                    |
| Continuous talk time                 | Up to 13.7 hours                                                                   |
| Bluetooth                            | BT 4.0                                                                             |
| HAC                                  | M3/T3                                                                              |

**Note:** The phone's talk time and idle time are based on ideal working environments. The use of extended backlighting, browser, and network conditions can reduce battery life and talk/idle time.

# SUPPORT

For assistance, please contact:

Email: Service@ConsumerCellular.com

Website: ConsumerCellular.com/Support

Telephone: (800) 686-4460

#### Need to test your cellphone?

You can place a FREE test call by dialing (888) 460-8781 from your cellular phone. If the call is completed correctly you will hear a recorded message telling you that your cellphone is working.

#### Check your minutes or change your plan.

With Consumer Cellular you are in control and can change your plan at any time. To check your usage and change your plan just go to My Account at ConsumerCellular.com or call (888) 373-1777 any time. The call is free.

# WARRANTY

This product is guaranteed for a period of 12 months from the date of purchase. In the unlikely event of a fault occurring during this period, please contact the place of purchase. Proof of purchase is required for any service or support needed during the guarantee period.

This guarantee will not apply to a fault caused by an accident or a similar incident or damage, liquid ingress, negligence, abnormal usage, non-maintenance or any other circumstances on the user's part. Furthermore, this guarantee will not apply to any fault caused by a thunderstorm or any other voltage fluctuations. As a matter of precaution, we recommend disconnecting the charger during a thunderstorm. Batteries are consumables and are not included in any guarantee.

This guarantee does not apply if batteries other than ZTE original batteries are used.

NOTES

# Consumer Cellular

ConsumerCellular.com

© 2016 Consumer Cellular, Inc. Consumer Cellular and the Consumer Cellular logg are trademarks of Consumer Cellular, Inc. ZTE and the ZTE logos are trademarks of the ZTE Corporation. The *Bluetooth®* trademark and logos are owned by the Bluetooth SIG, Inc. and any use of such trademarks by ZTE Corporation is under license. Android is a trademark of Google Inc. Wi-Fi is a registered trademark of Wi-Fi Alliance. microSDHC logo is a trademark of SD-3C, LLC. Qualcomm and Snapdragon are trademarks of Qualcomm Incorporated, registered in the United States and other countries. Used with permission. Other marks are the property of their respective owners.

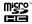

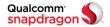